# 辽宁律师小程序用户操作手册

# 2023 年 12 月

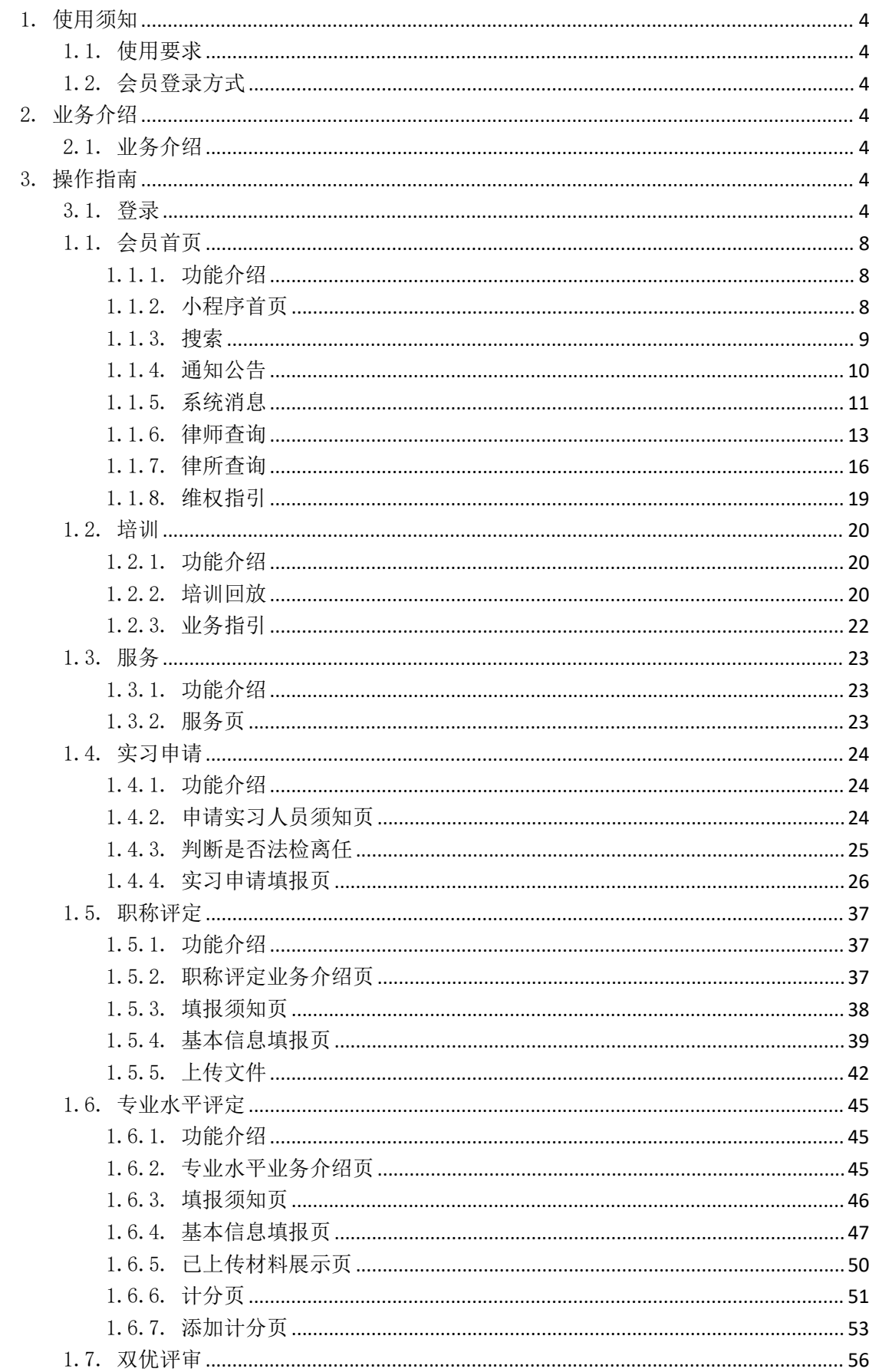

目录

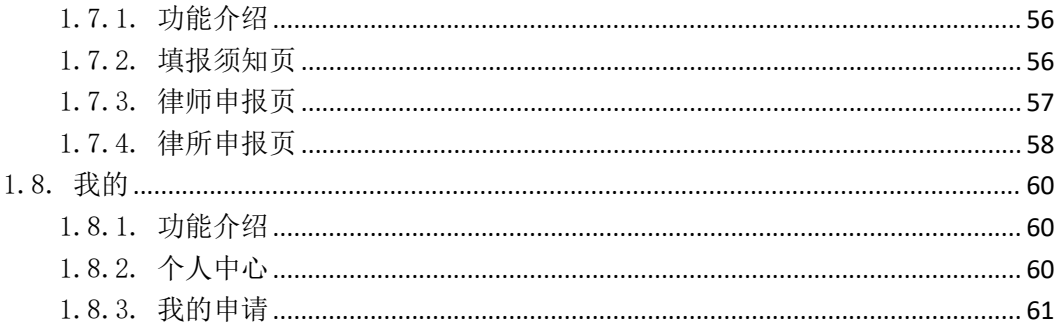

<span id="page-3-0"></span>1. 使用须知

# <span id="page-3-1"></span>1.1. 使用要求

微信小程序需要在微信平台进行访问,可通过搜索微信小程序 "辽宁省律师协会",或"辽宁律师"进行访问。

#### <span id="page-3-2"></span>1.2. 会员登录方式

律师的登录账号为:律师执业证号(或会员编号)+密码登录。

律所的登录账号为:统一信用代码或中文单位全称+密码登录。

<span id="page-3-3"></span>律协人员登录账号为: 姓名或专属协会账号+密码登录。

### 2. 业务介绍

### <span id="page-3-4"></span>2.1. 业务介绍

辽宁律协小程序:为普通用户提供检索地方律师,律师事务所 情况并且为实习人员提供实习申请入口;对会员用户提供律师、 律师事务所信息查询、查询展示电子律师证、维权指引、通知公 告、在线培训以及法律计算器功能;小程序端支持会员在线提交 "专业水平评定"、"双优评定"、"职称评定"功能。

#### <span id="page-3-5"></span>3. 操作指南

#### <span id="page-3-6"></span>3.1. 登录

打开手机微信搜索"辽宁律协小程序"点击进入。

#### 3.1.1.1. 普通用户登录

用微信搜索"辽宁省律师协会",或"辽宁律师"后点击进入 小程序,首页会进入启动页,然后在弹出的用户协议上选择"同 意"进入小程序普通用户首页选择如"不同意"则退出小程序。 如图所示:

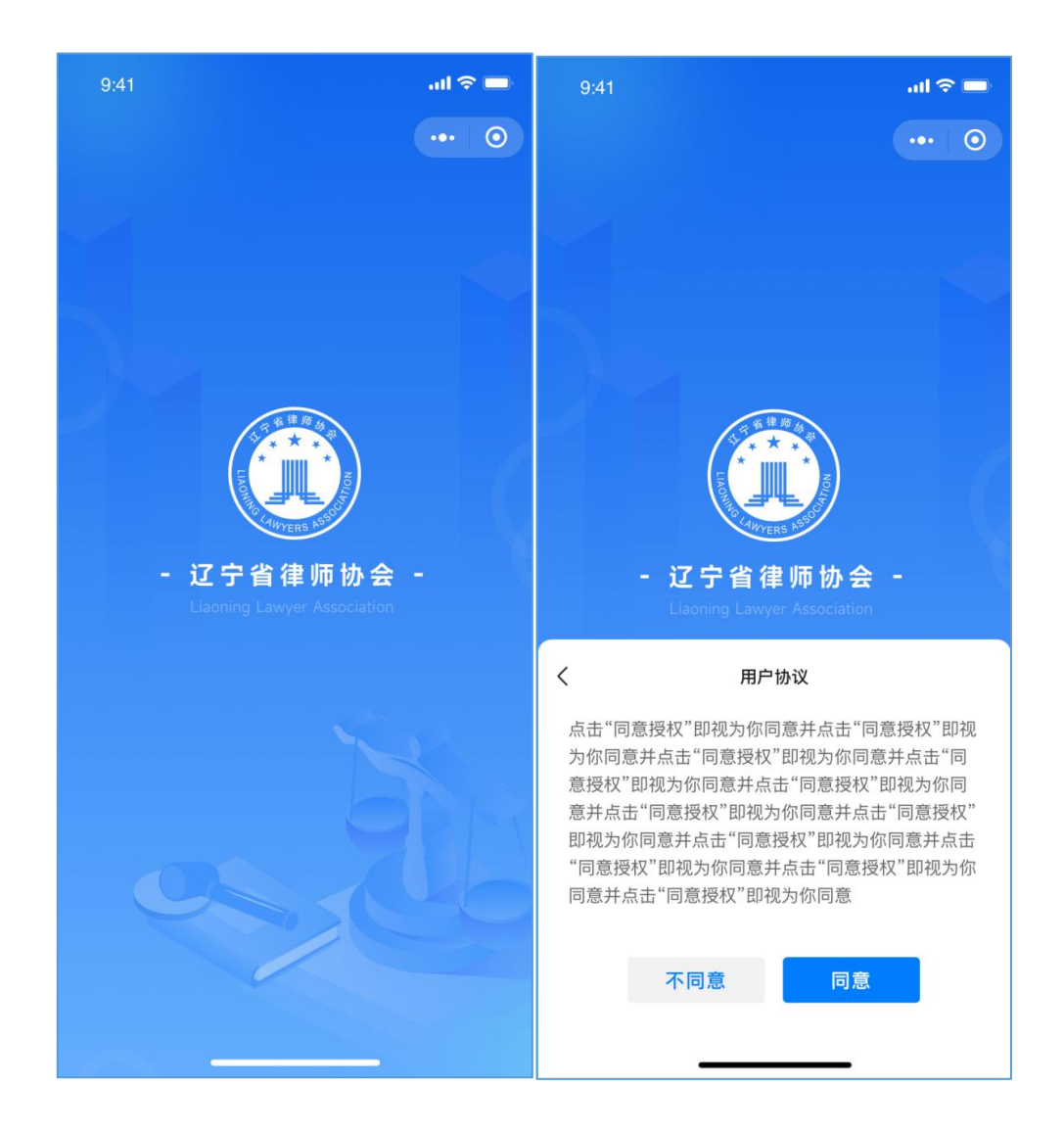

普通用户首页: 普通用户可在该页面访问"律师查询""律所 查询""实习申请",会员及协会用户可访问全部功能。

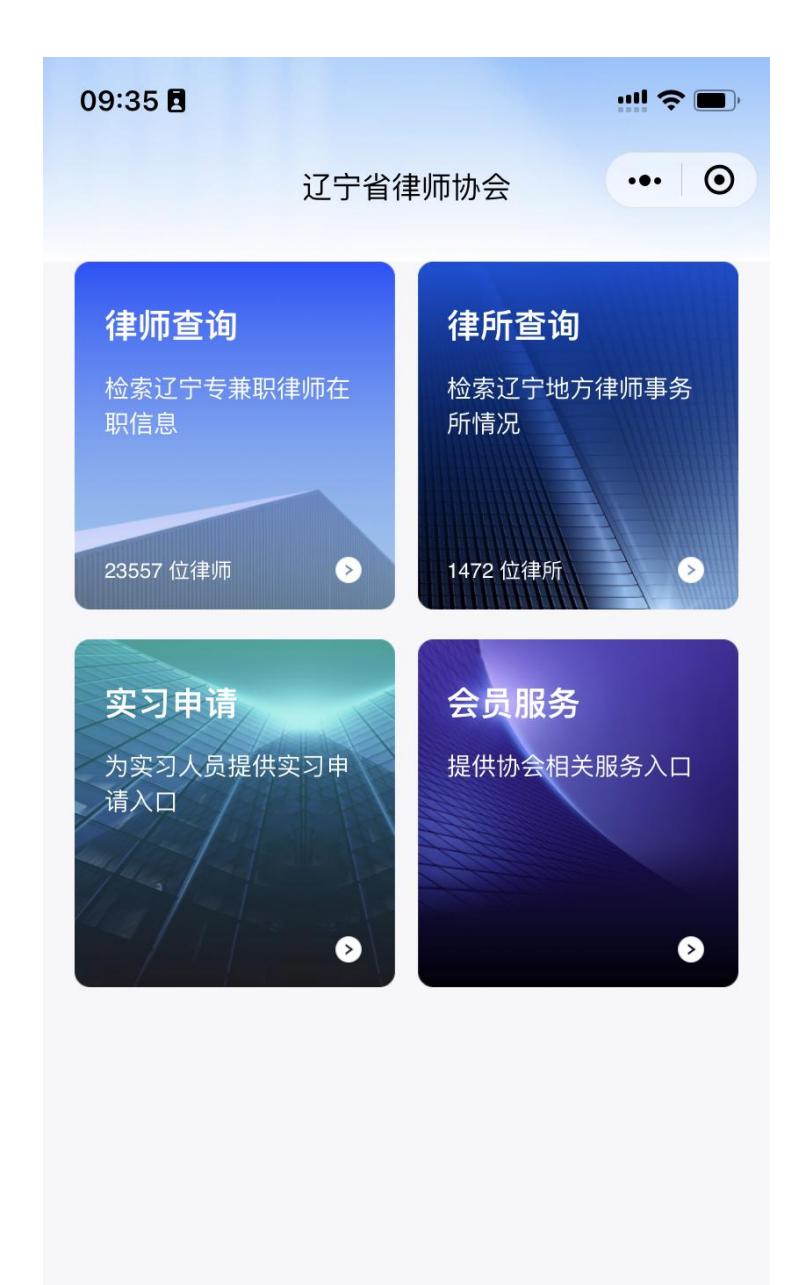

# 3.1.1.2. 会员用户登录

会员用户进入小程序后,可选择"会员服务"输入账号密码进 入会员服务页面。

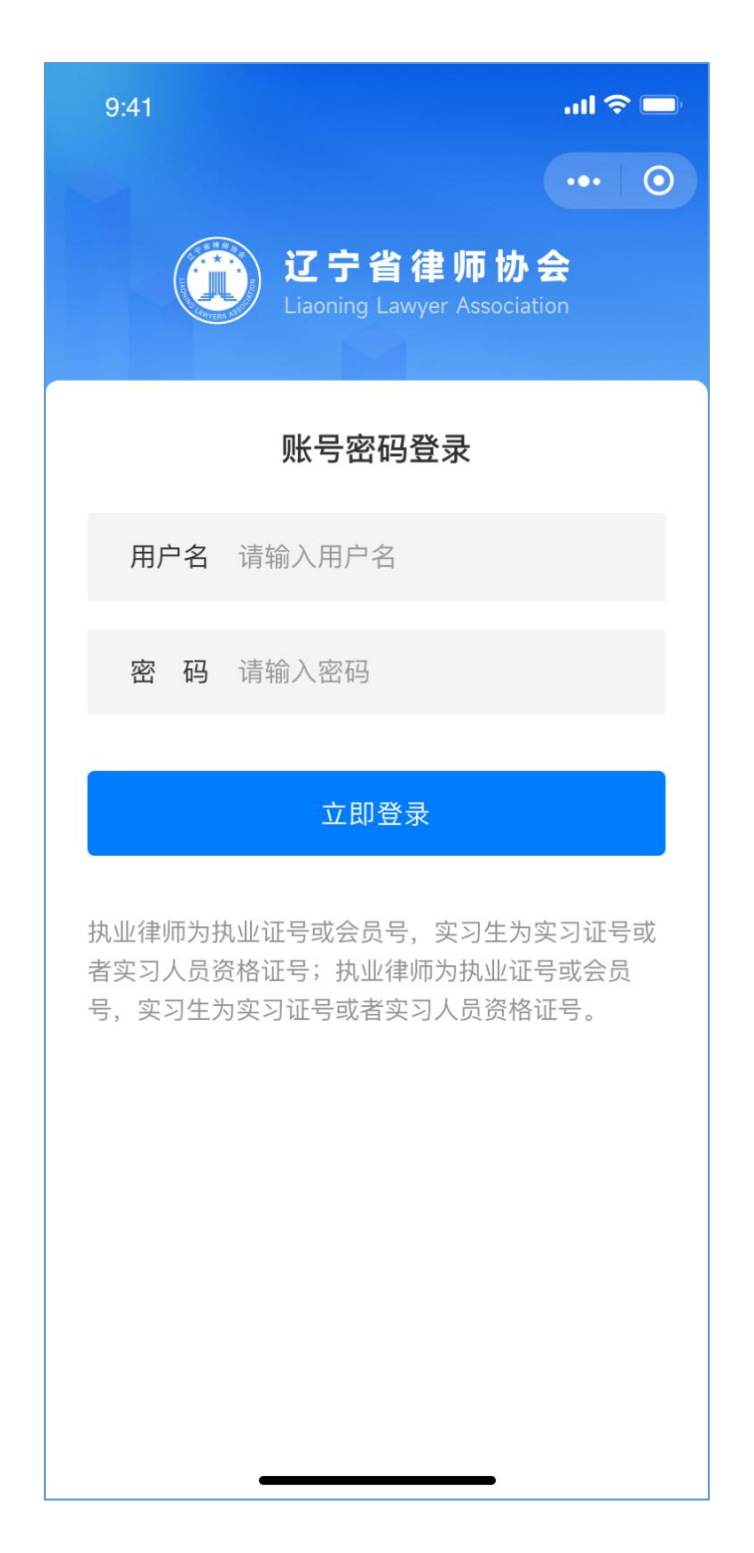

# <span id="page-7-0"></span>1.1. 会员首页

# <span id="page-7-1"></span>1.1.1. 功能介绍

首页由搜索栏、主要功能区、通知公告和底部菜单栏组 成,用户选择需要访问的功能模块进入对应的功能页面。

# 1.1.2. 小程序首页

<span id="page-7-2"></span>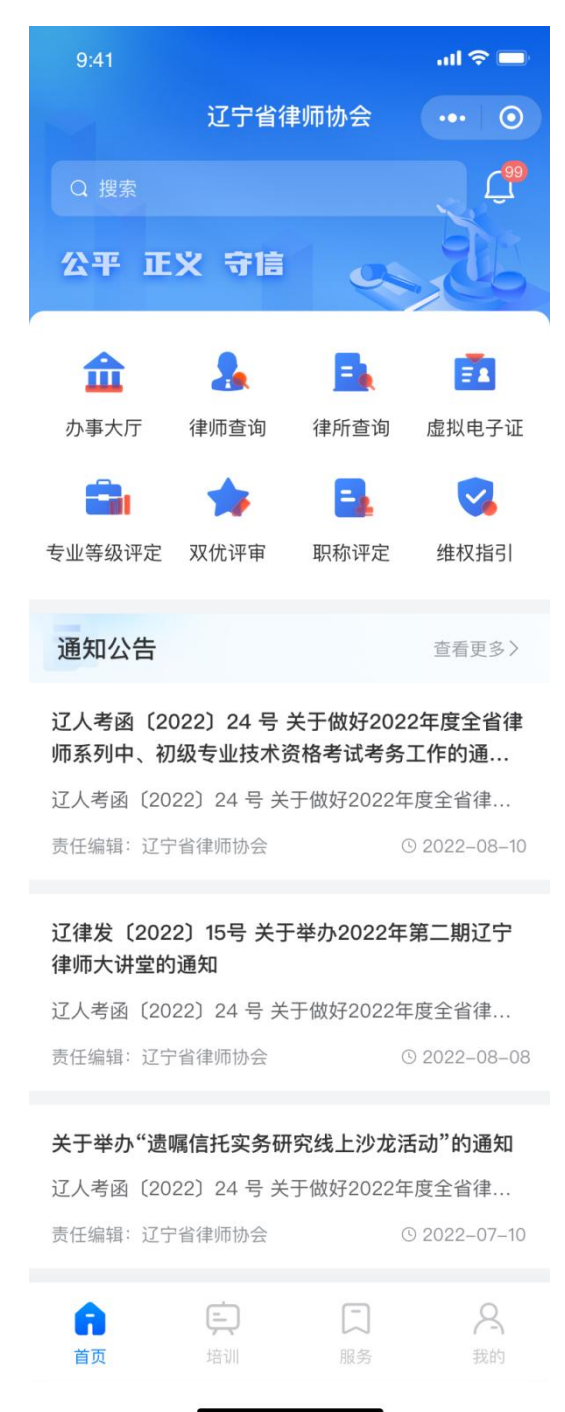

# <span id="page-8-0"></span>1.1.3. 搜索

用户进入首页,点击搜索框进入默认搜索页,在搜索栏 输入关键字确认搜索后展示所匹配的搜索结果列表,点击进 入对应详情页面。

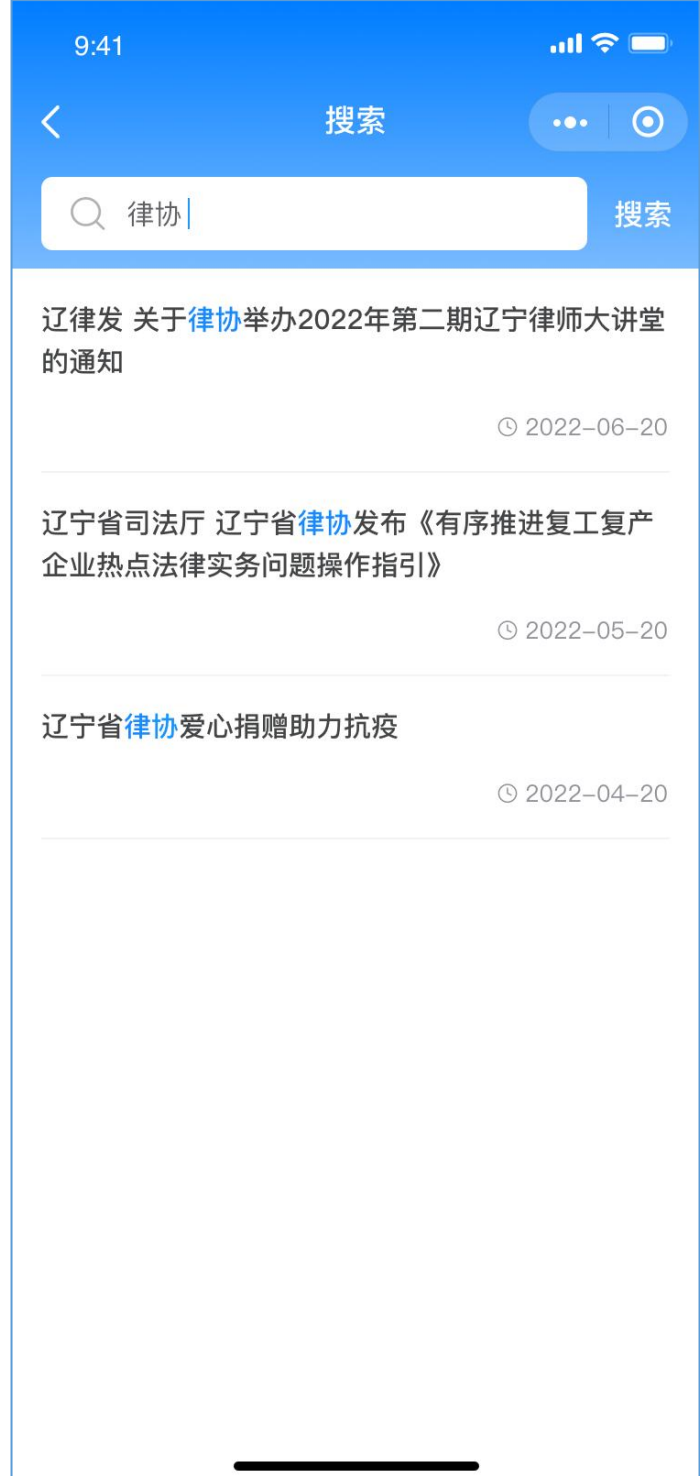

# <span id="page-9-0"></span>1.1.4. 通知公告

默认最新发布的公告展示在第一条,用户从小程序首页点 击通知公告栏目的"查看更多"进入通知公告列表页,选择 公告后可进入对应详情页面。

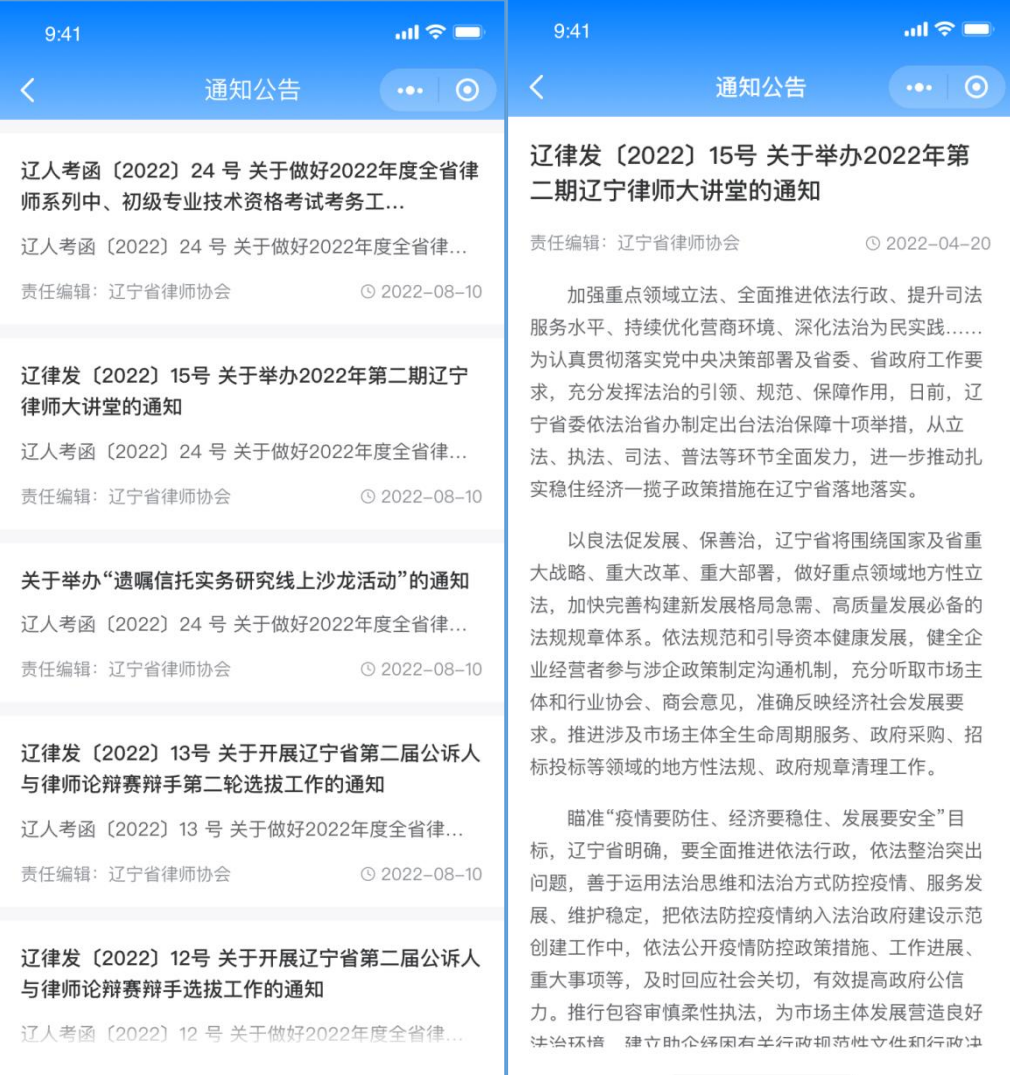

# <span id="page-10-0"></span>1.1.5. 系统消息

展示系统推送的审批信息通知,点击小程序首页消息图标 进入消息列表页,按时间倒序展示。

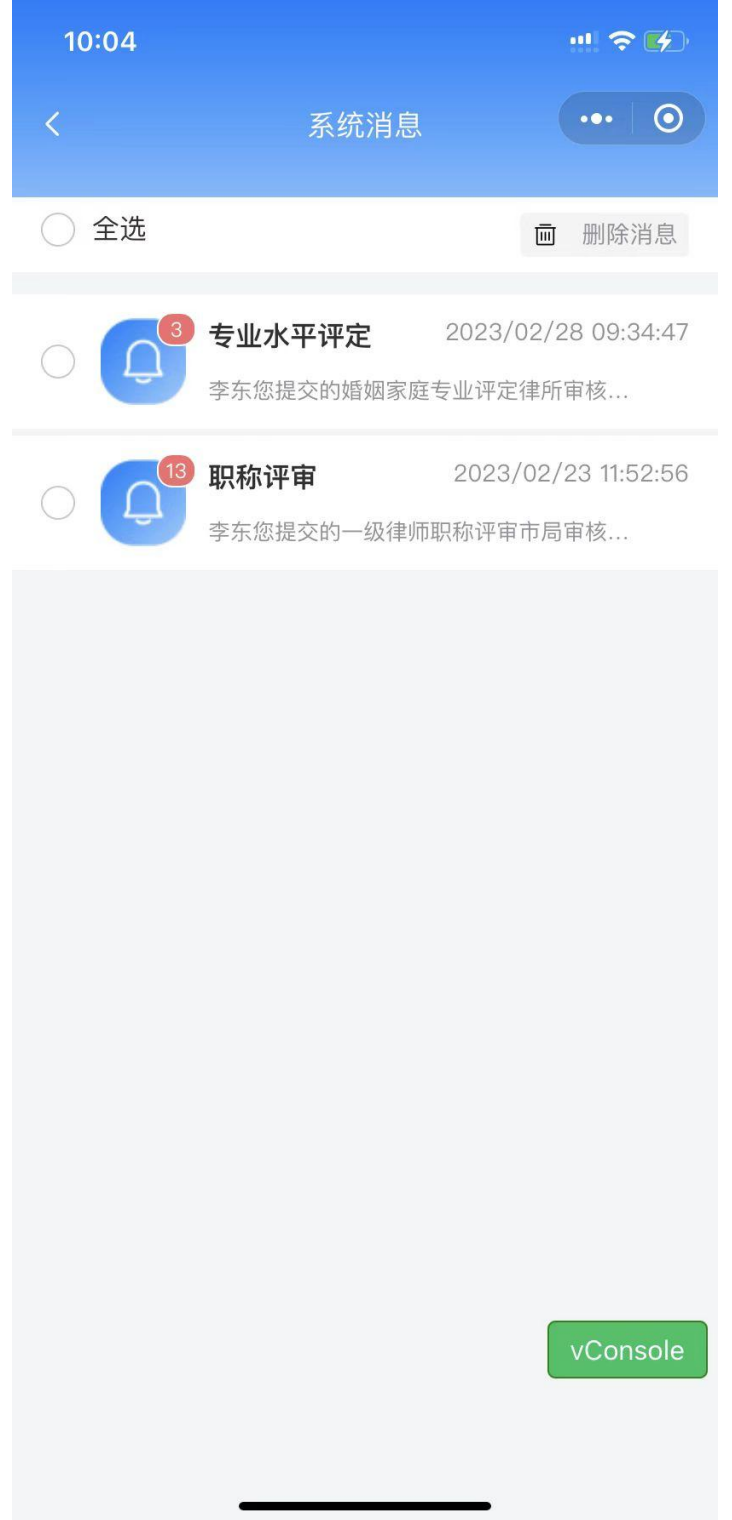

1.1.5.1. 删除系统消息

选中需要删除的消息(可多选或全选)点击"删除消息" 即可。

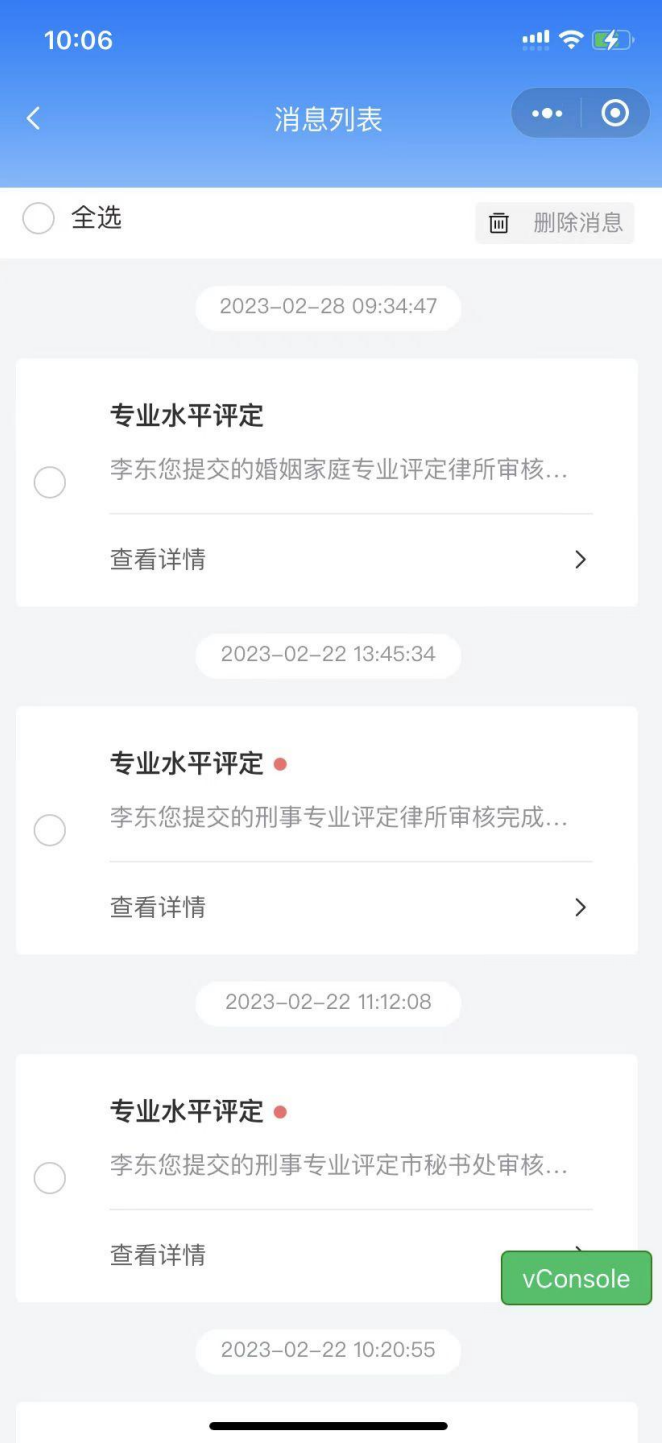

# <span id="page-12-0"></span>1.1.6. 律师查询

从小程序首页进入"律师查询"页面,支持关键之搜索, 也可点击"筛选"按性别和地区进行检索。

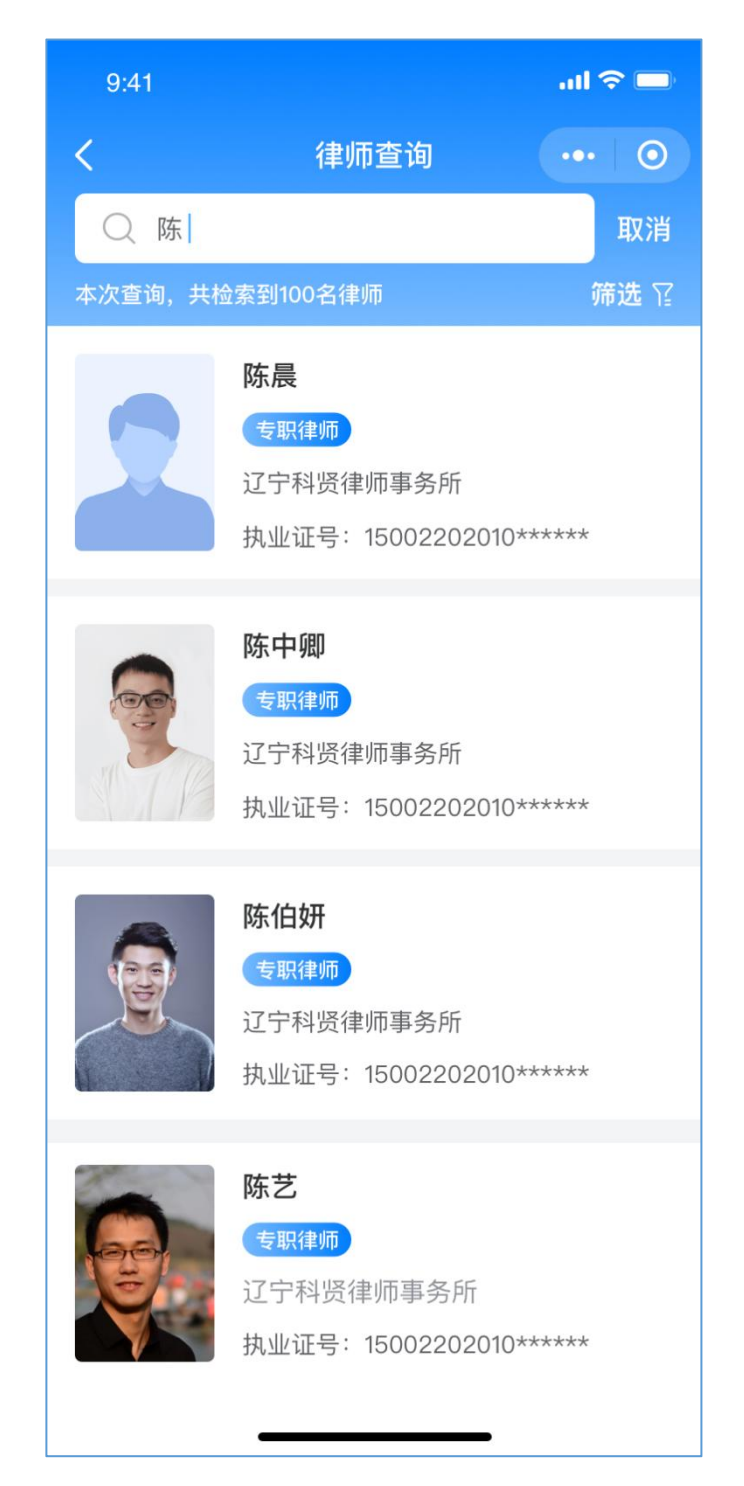

### 1.1.6.1. 律师查询-筛选

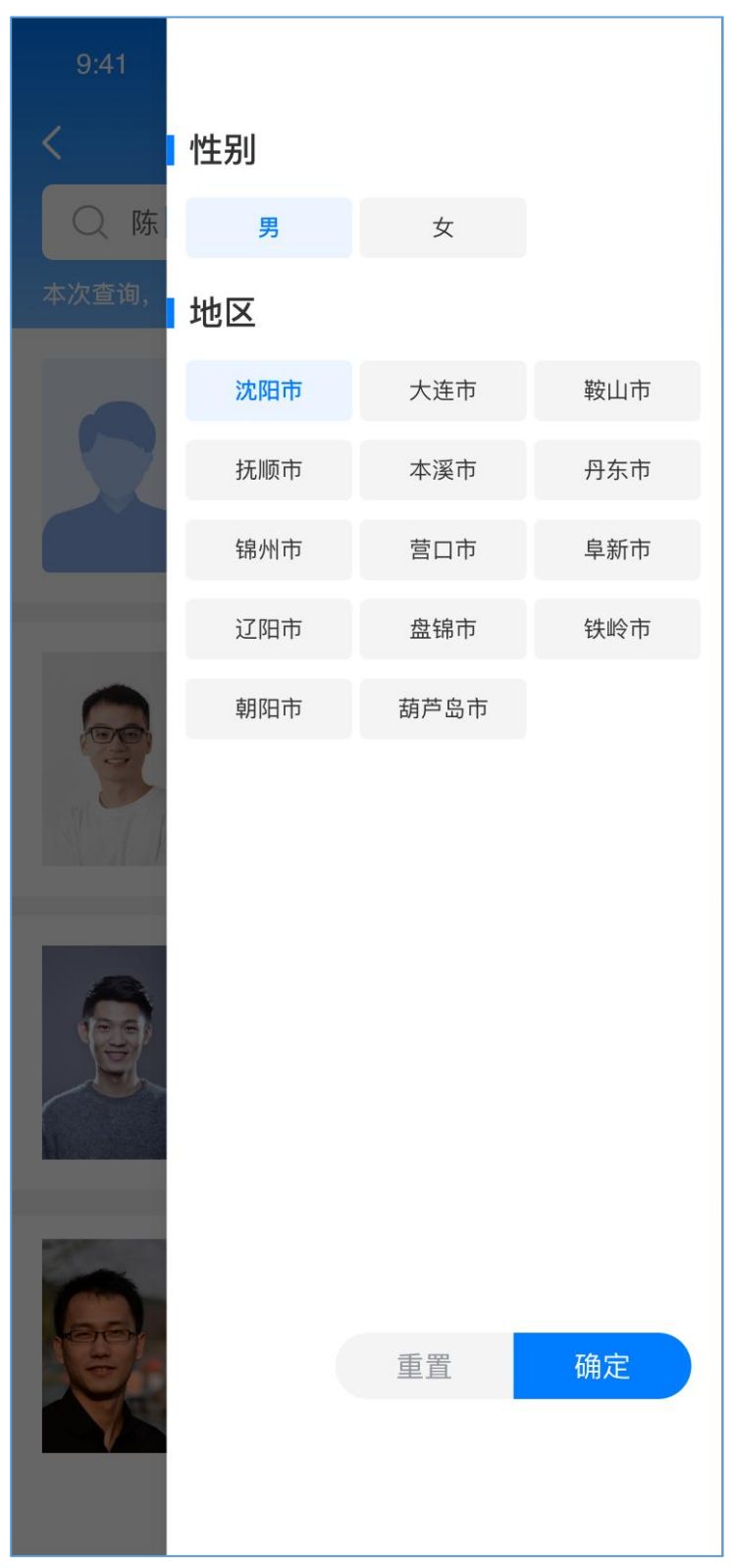

#### 1.1.6.2. 律师详情

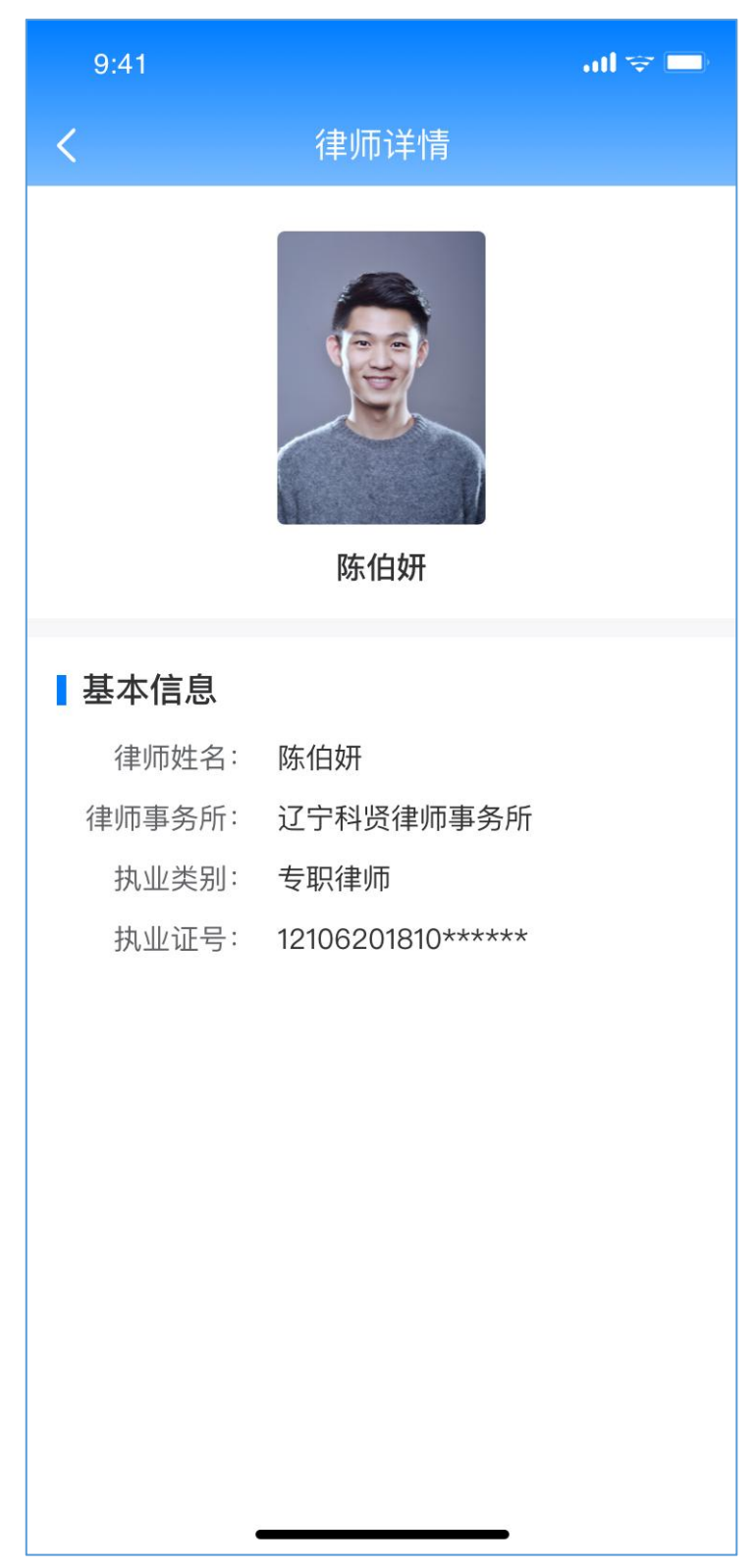

# <span id="page-15-0"></span>1.1.7. 律所查询

从小程序首页进入"律所查询"页面,支持关键之搜索, 也可点击"筛选"按组织形式和地区进行检索。

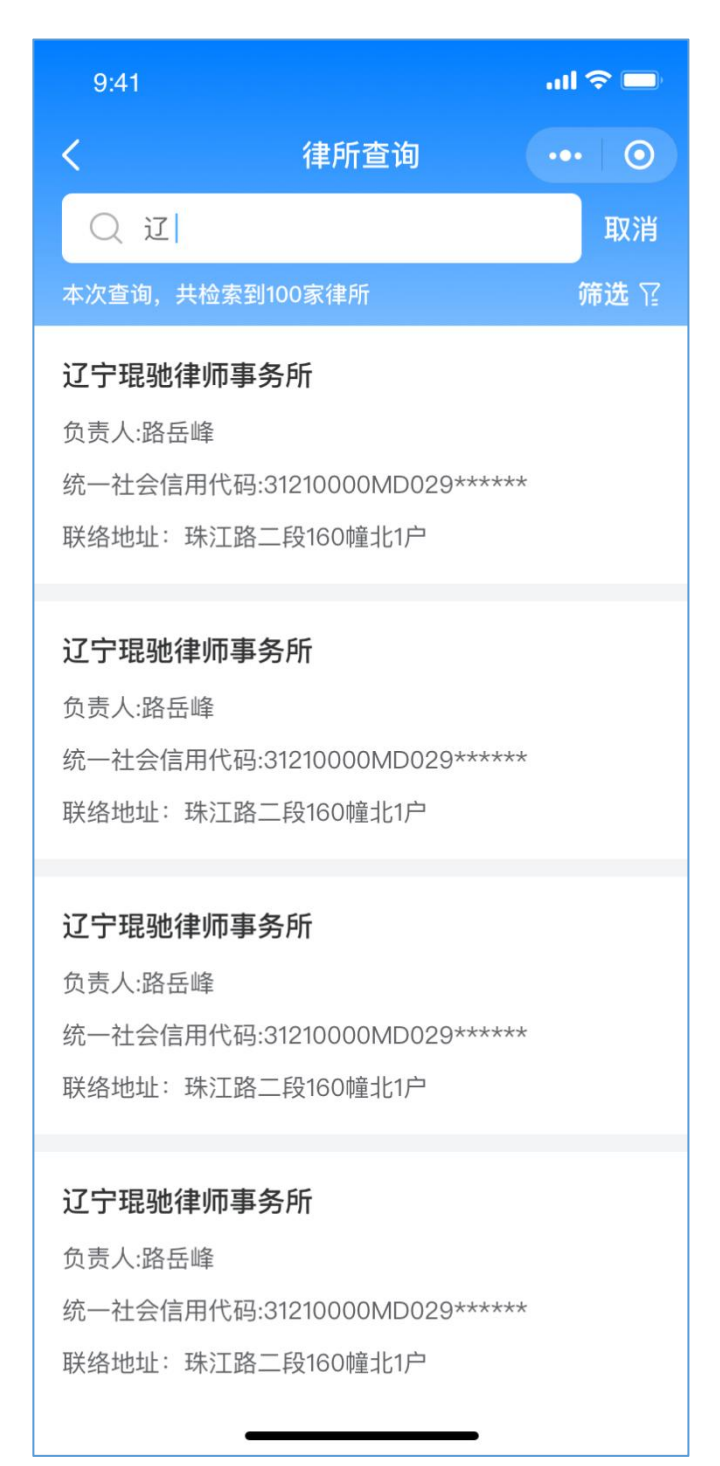

# 1.1.7.1. 律所查询-筛选

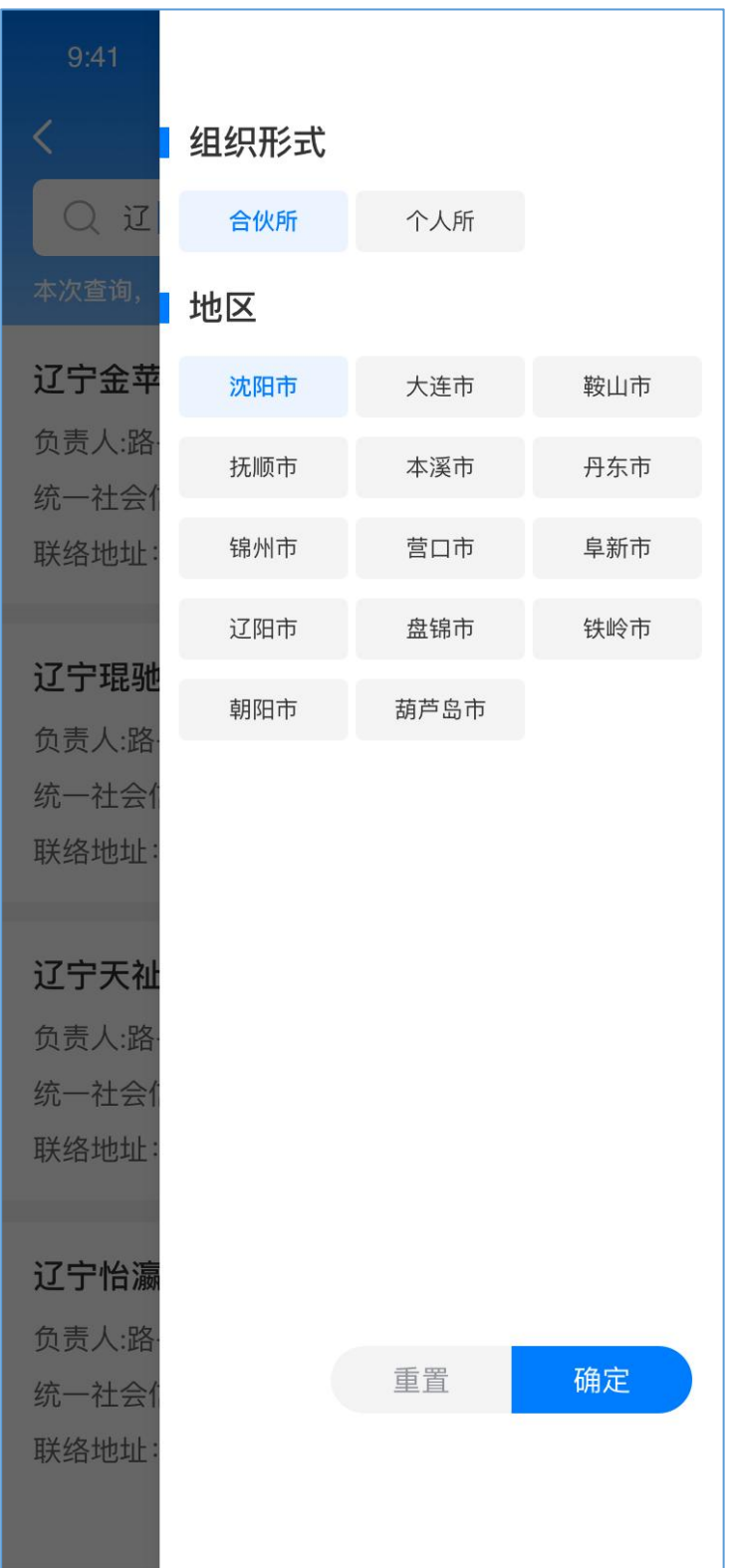

### 1.1.7.2. 律所详情

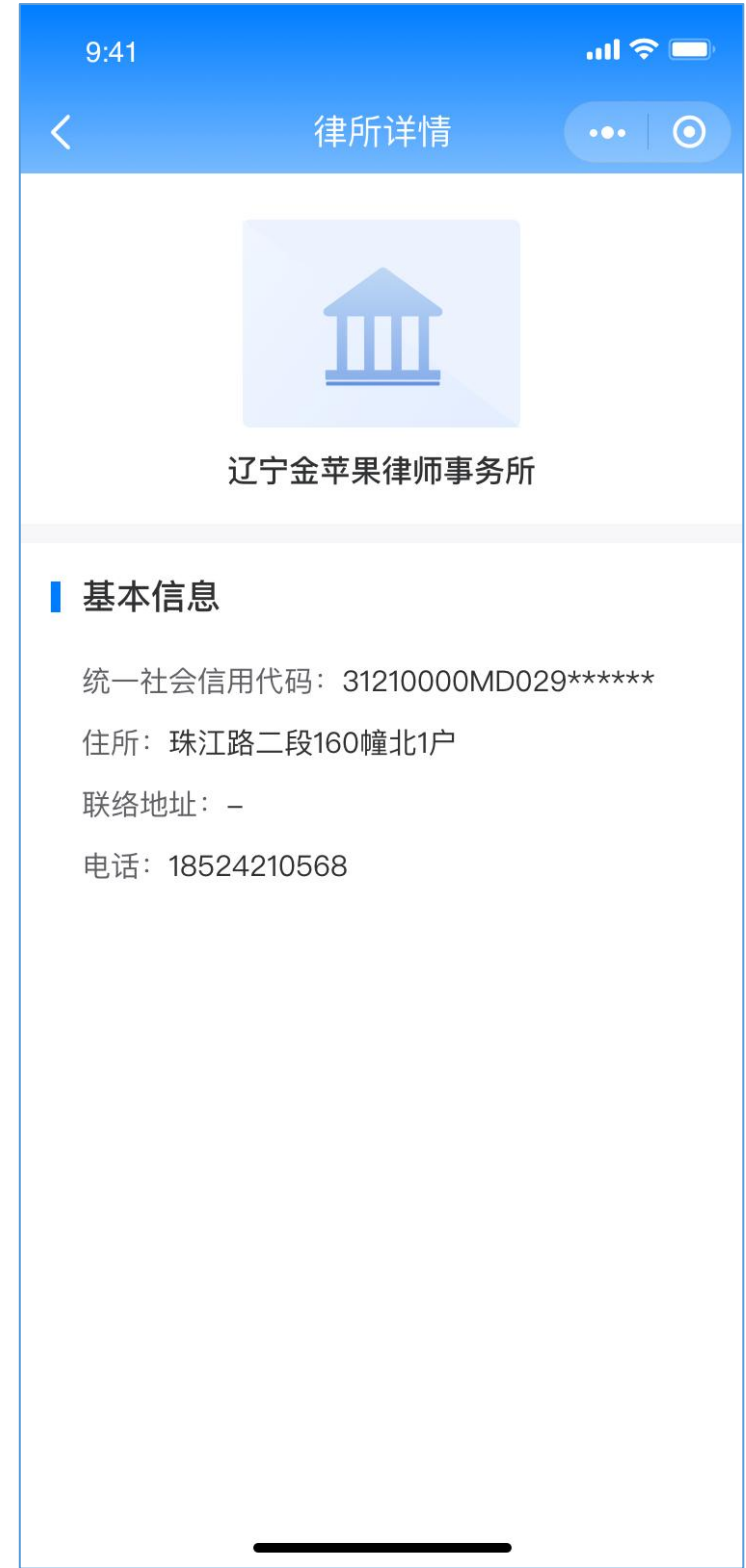

# 1.1.8. 维权指引

<span id="page-18-0"></span>从小程序首页点击"维权指引"进入维权须知页。

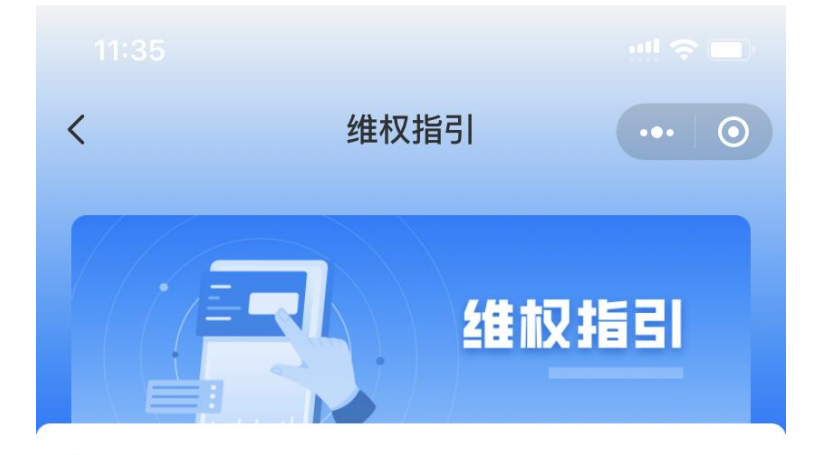

#### ■维权须知

#### 维权指引

维权申请人是指依法取得律师执业证书的律师和依法取得 律师事务所执业许可证的律师事务所, 按照"属地管理"原 则, 向所在地律师协会提出维权申请, 需提供律师或律师 事务所相关执业维权申请。涉及外 省市案件时, 可由市 律师协会向案发所在地的律师协会申请维权协助。紧急维 权事件, 按相关应急程序处理。

各市维权中心电话:

- 1. 沈阳市: 024-22843855
- 2. 大连市: 0411-82305666转612
- 3. 鞍山市: 0412-2218818
- 4. 抚顺市: 024-53887519
- 5. 本溪市: 024-42311001
- 6. 丹东市: 0415-3895158
- 7. 锦州市: 0416-2168131
- 8. 营口市: 0417-2990893

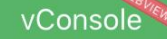

# <span id="page-19-0"></span>1.2. 培训

# 1.2.1. 功能介绍

<span id="page-19-1"></span>培训模块培训包含培训回放和业务指引功能。

### 1.2.2. 培训回放

<span id="page-19-2"></span>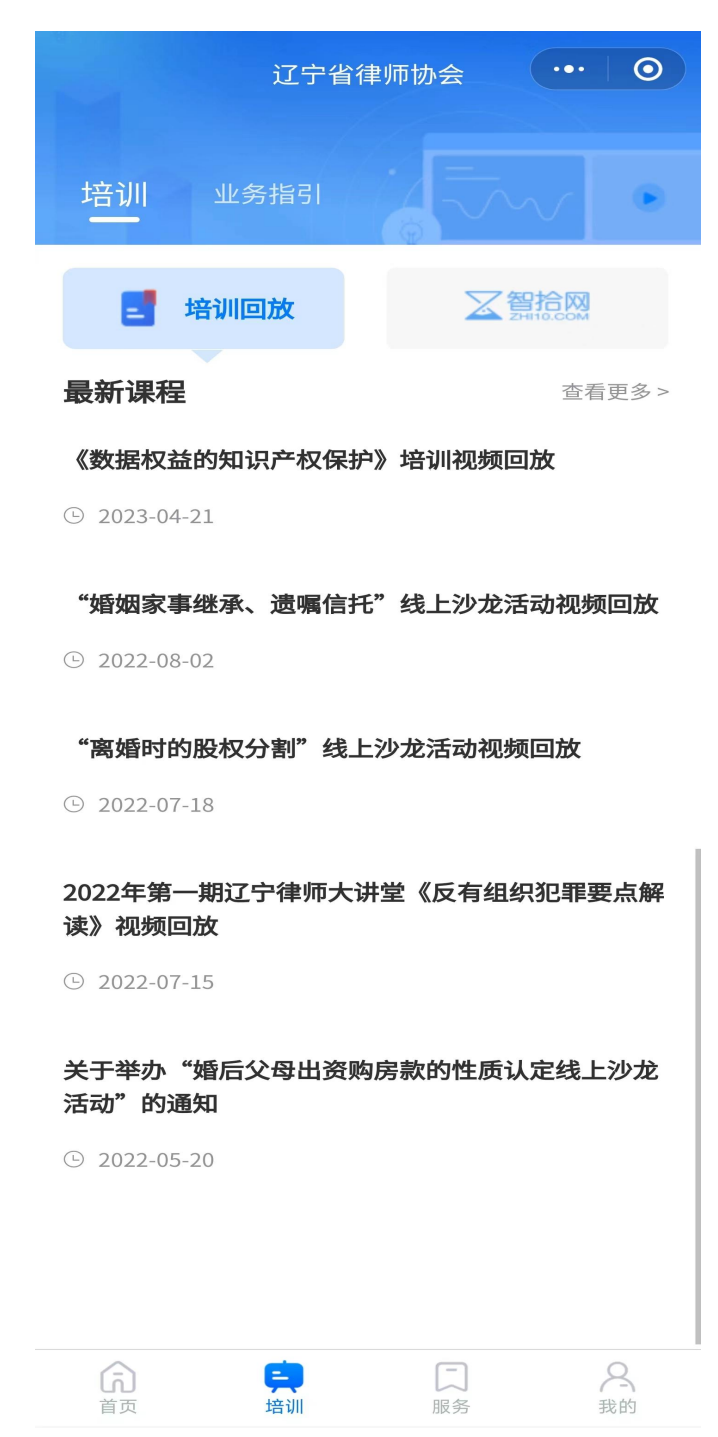

点击智拾网图标,跳转进入智拾网页面,跳转后,点击"点此进 入"直接跳转智拾网小程序。

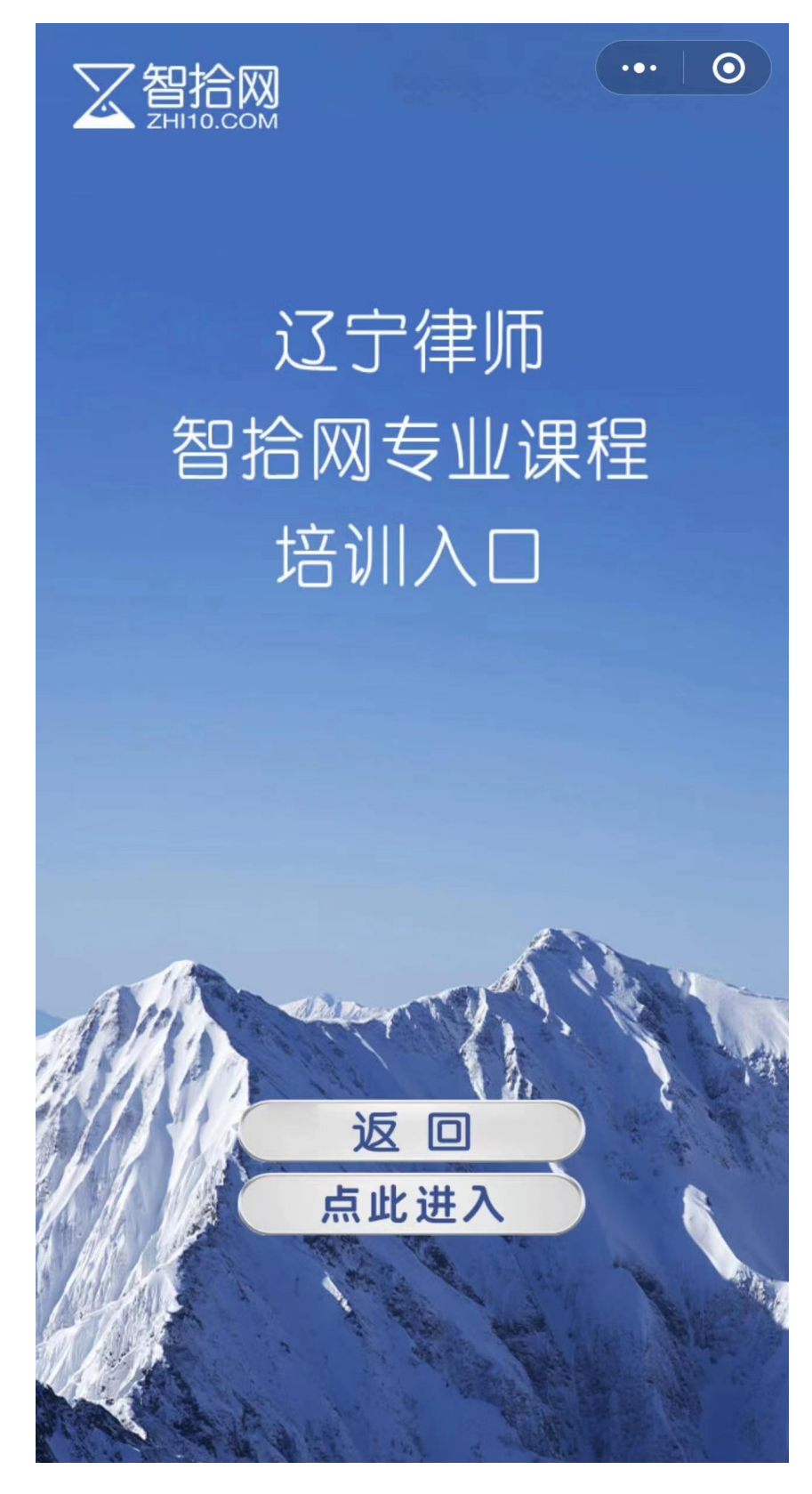

# 1.2.3. 业务指引

<span id="page-21-0"></span>业务指引列表页,点击进入对应详情页。

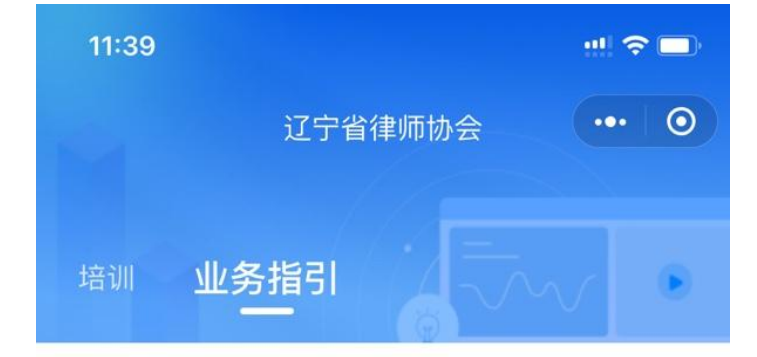

辽宁省司法厅 辽宁省律师协会发布《有序推进复工复 产企业热点法律实务问题操作指引》

附件: 有序推进复工复产企业热点法律实务问题操作指... 责任编辑:  $\odot$  2022-07-18

#### 城市更新法规政策研究与汇编

来源: 大连市律师协会 附件: 大连市律师协会房建委-... 责任编辑:  $\odot$  2022-06-24

#### 辽宁省律师协会企业法律顾问专业委员会编制 《<民 法典>合同编适用指引100问》(四)

61问: 什么是融资租赁保理? 答: 融资租赁公司以保理... 责任编辑:  $O$  2021-09-29

#### 辽宁省律师协会企业法律顾问专业委员会编制 《<民 法典>合同编适用指引100问》(五)

81问: 旅客因参加活动而免费乘坐旅行巴士, 意外受伤...

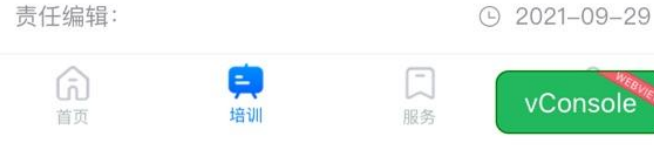

# <span id="page-22-0"></span>1.3. 服务

## <span id="page-22-1"></span>1.3.1. 功能介绍

提供律师费、诉讼费、天数计算、仲裁费、逾期利息、 违约金计算器工具。

# <span id="page-22-2"></span>1.3.2. 服务页

用户进入小程序后,点击底部导航栏"服务"模块进入 法律计算器工具类页面。

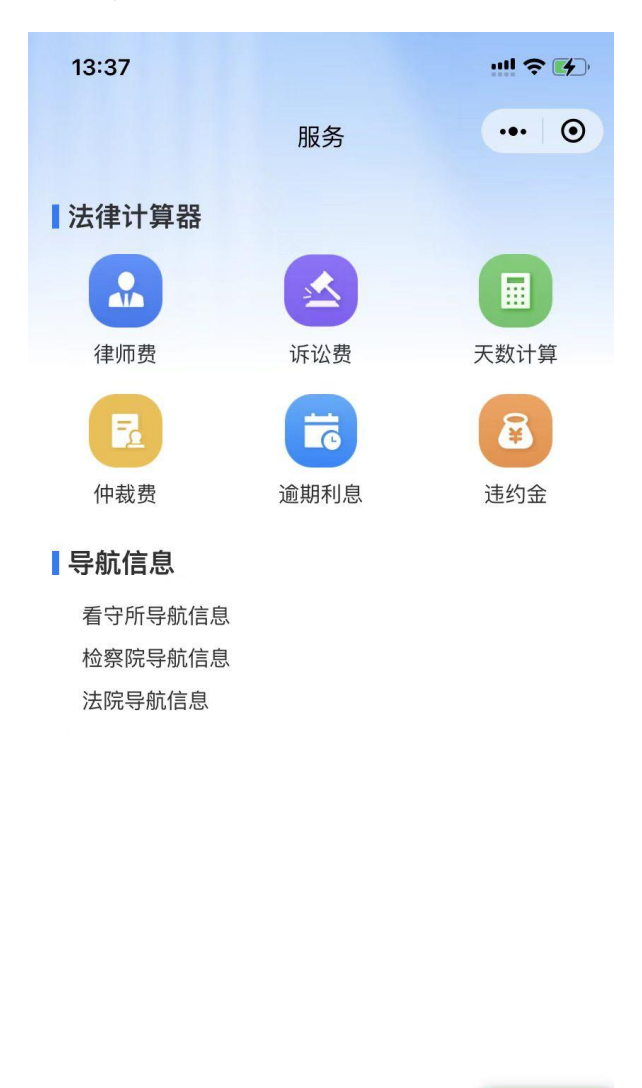

命

乌

A<br>我的

一般务

# <span id="page-23-0"></span>1.4. 实习申请

### <span id="page-23-1"></span>1.4.1. 功能介绍

小程序提供实习申请入口,实现用户在移动端进行申请 实习操作。

#### <span id="page-23-2"></span>1.4.2. 申请实习人员须知页

用户进入辽宁律协小程序点击用户首页"实习申请"进 入实习人员申请填报须知页面。

功能说明:必须勾选"我已经阅读并接受"之后, "才 可进入下一步操作。

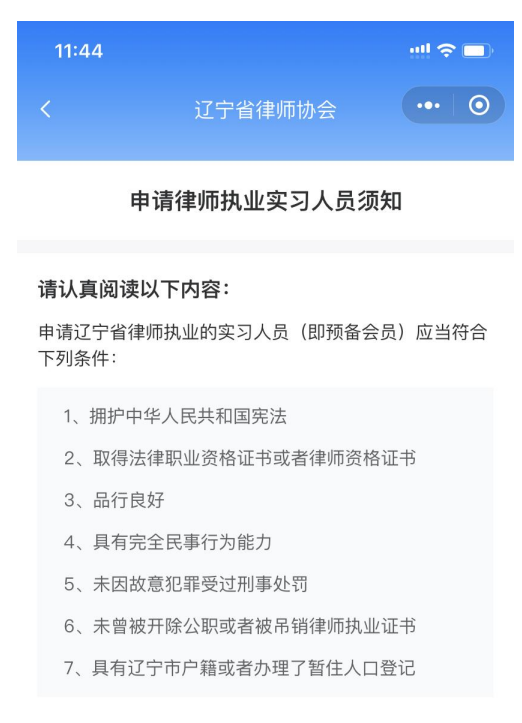

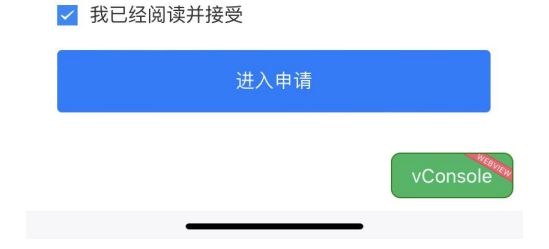

# 1.4.3. 判断是否法检离任

<span id="page-24-0"></span>用户进入申请后需选择是否为法检离任人员。

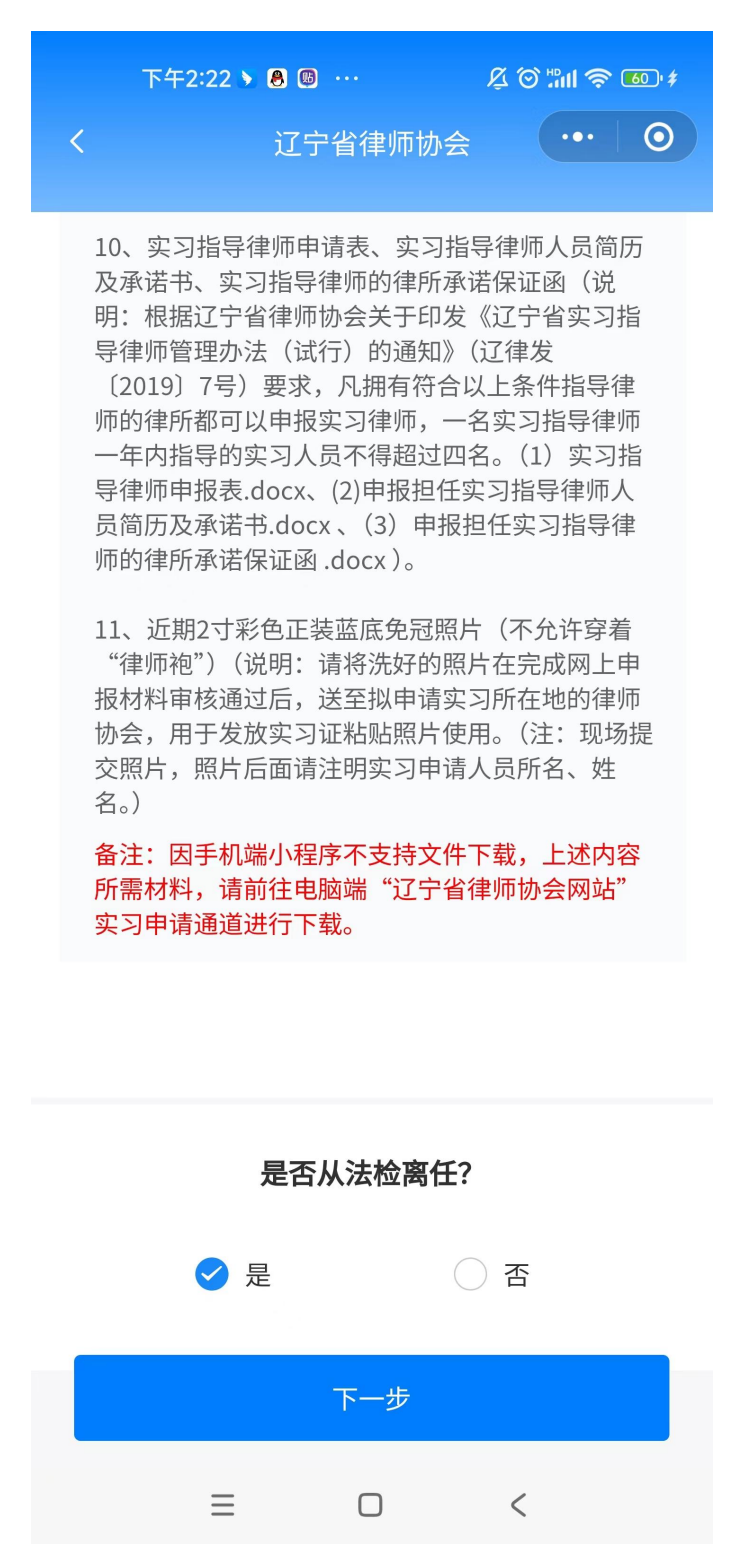

#### 1.4.3.1. 提示页

用户选择是法检离任人员,页面弹框提示用户进行线下 办理申请。

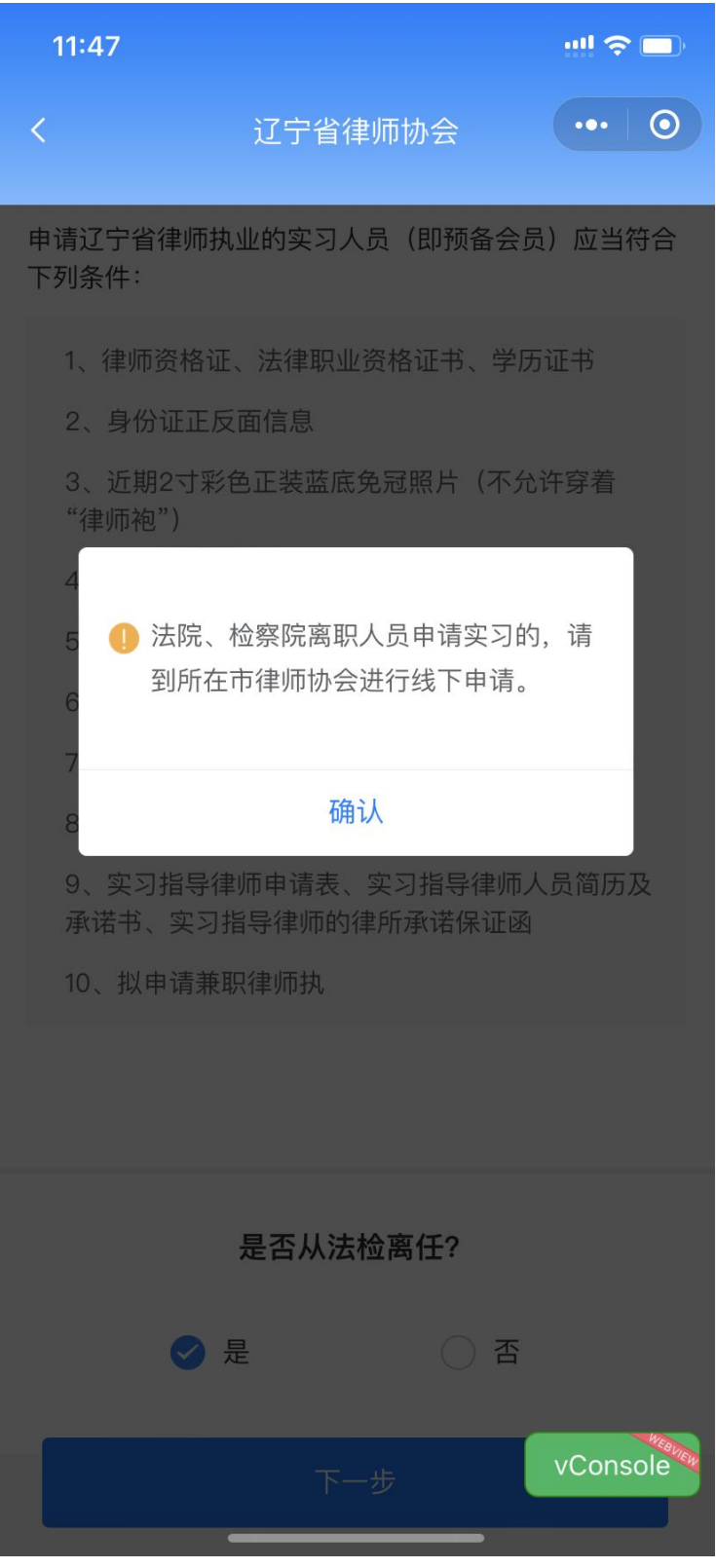

# <span id="page-25-0"></span>1.4.4. 实习申请填报页

第一步: 用户选择"否"进入实习人员信息填报页, 根 据页面提示步骤进行信息填报操作。

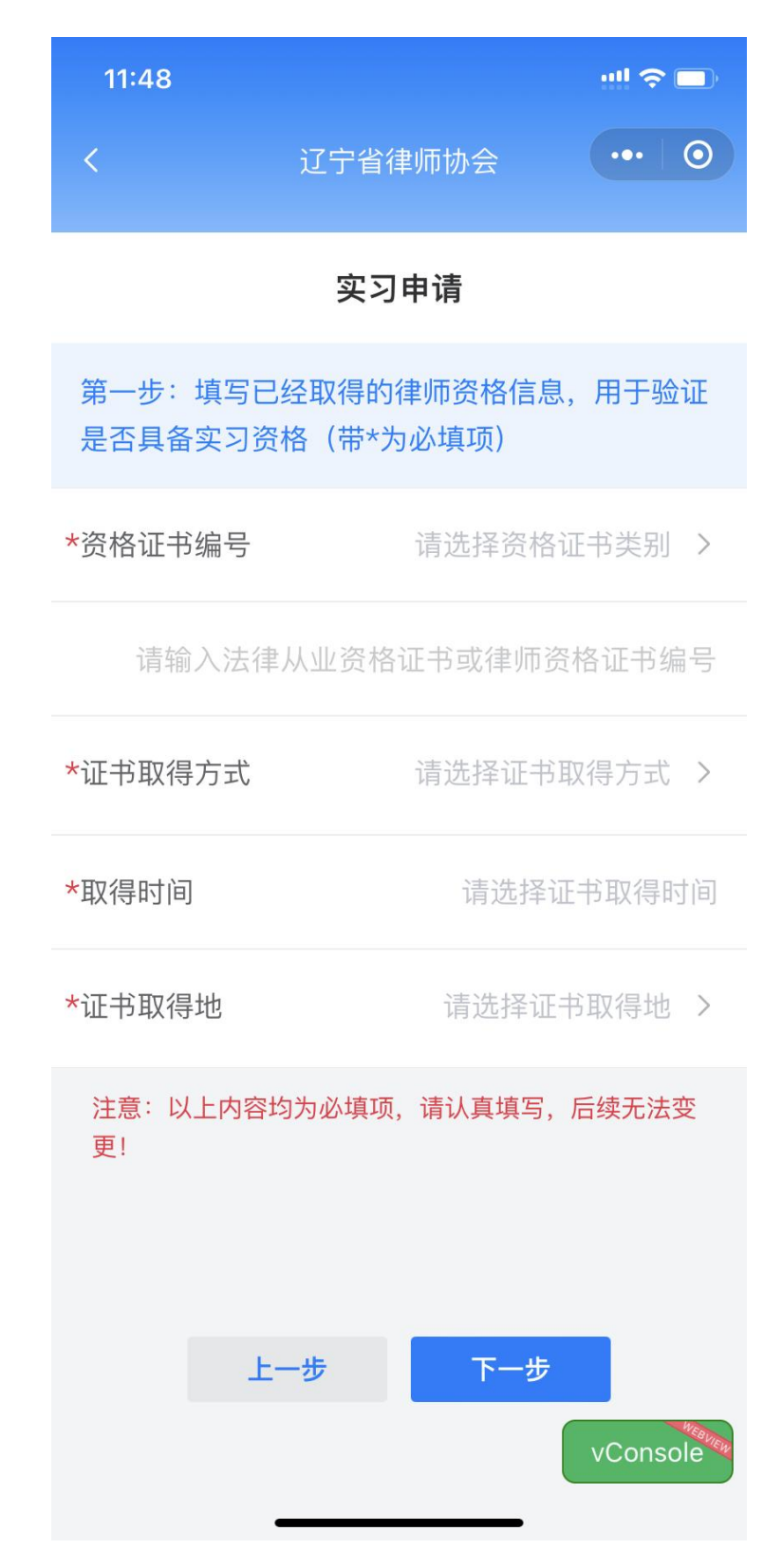

若申请实习人员已存在,页面判断提示实习人员输入姓 名和密码验证通过后进行修改信息。

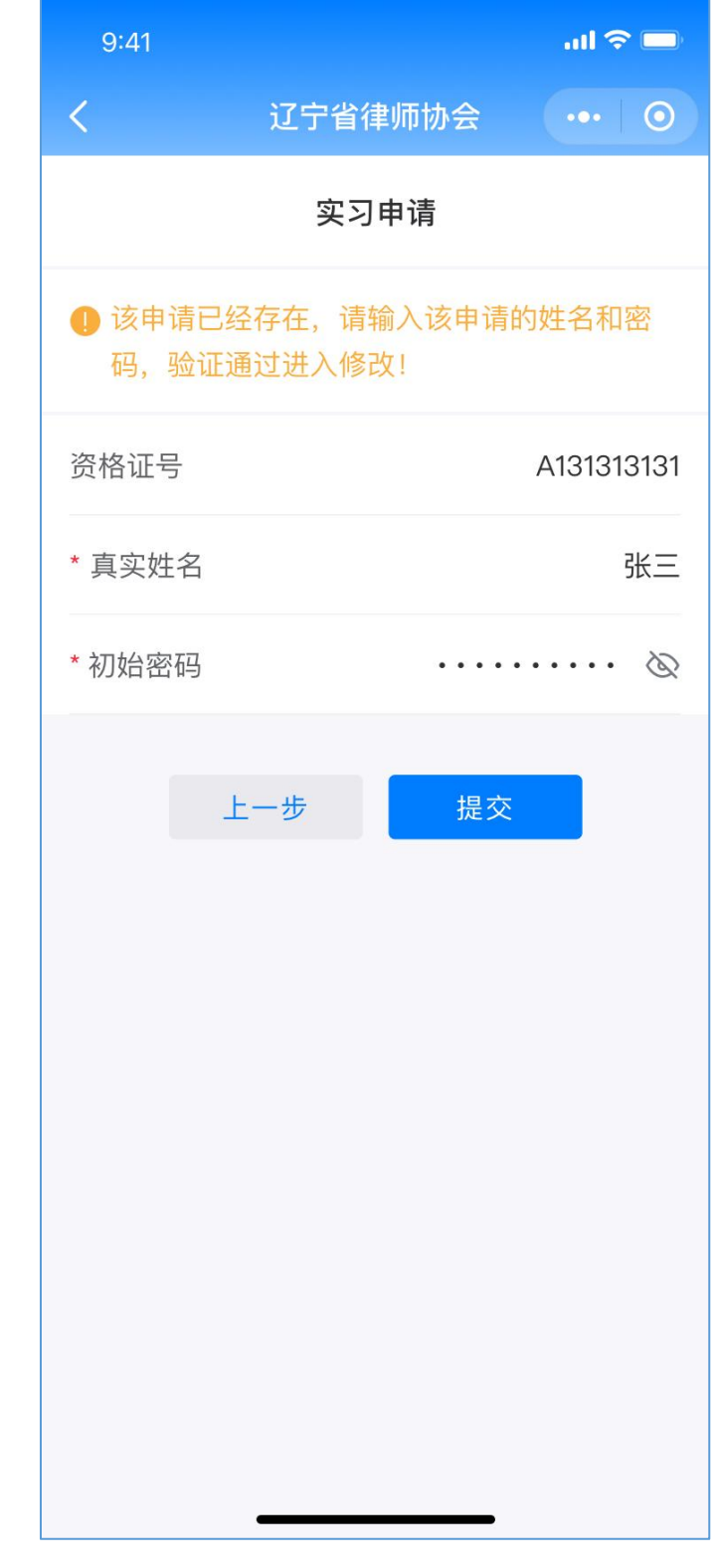

第二步:按页面要求填写实习人员个人信息。

| 11:51                                    |                                      | $\blacksquare$ $\widehat{\mathbb{R}}$ |
|------------------------------------------|--------------------------------------|---------------------------------------|
| $\overline{\left\langle \right\rangle }$ | $\bullet \bullet \bullet$<br>辽宁省律师协会 | $\boldsymbol{\odot}$                  |
| 实习申请                                     |                                      |                                       |
| 第二步: 输入个人信息, 用于验证实习申请资                   |                                      |                                       |
| *姓名                                      | 请输入用户名                               |                                       |
| 曾用名                                      | 请输入曾用名                               |                                       |
| *性别                                      | ●男〇女                                 |                                       |
| *出生日期                                    |                                      | 请选择日期                                 |
| 资格证号                                     |                                      | 666666                                |
| *证件类别                                    | 请选择证件类别 >                            |                                       |
| *证件号                                     | 请输入证件号                               |                                       |
| 更!                                       | 注意: 以上内容均为必填项, 请认真填写, 后续无法变          |                                       |
| n.                                       | $\mathbf{H}$                         | vConsole <sup>tion</sup>              |

第三步:设置密码和手机号。

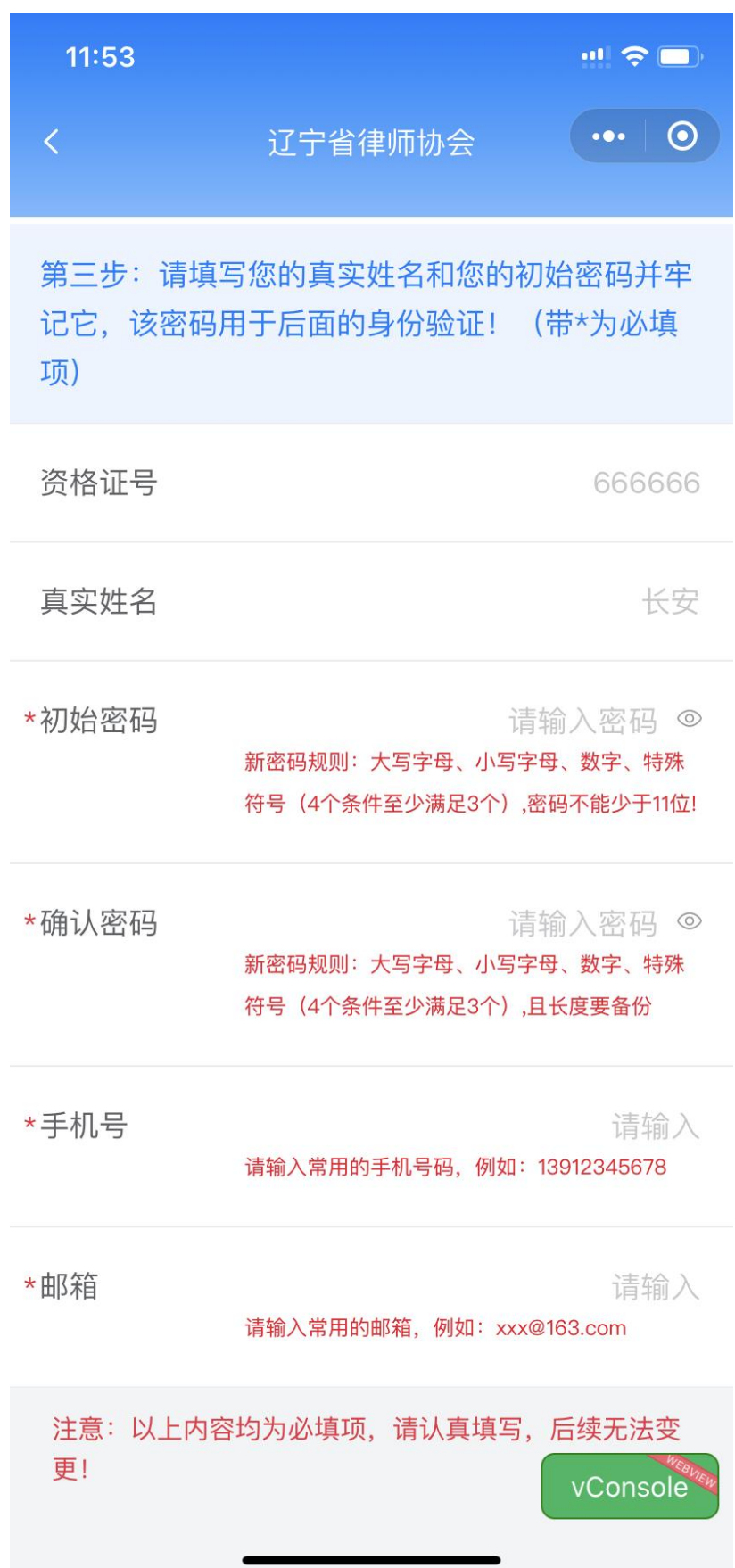

第四步:填写实习机构、指导律师信息。

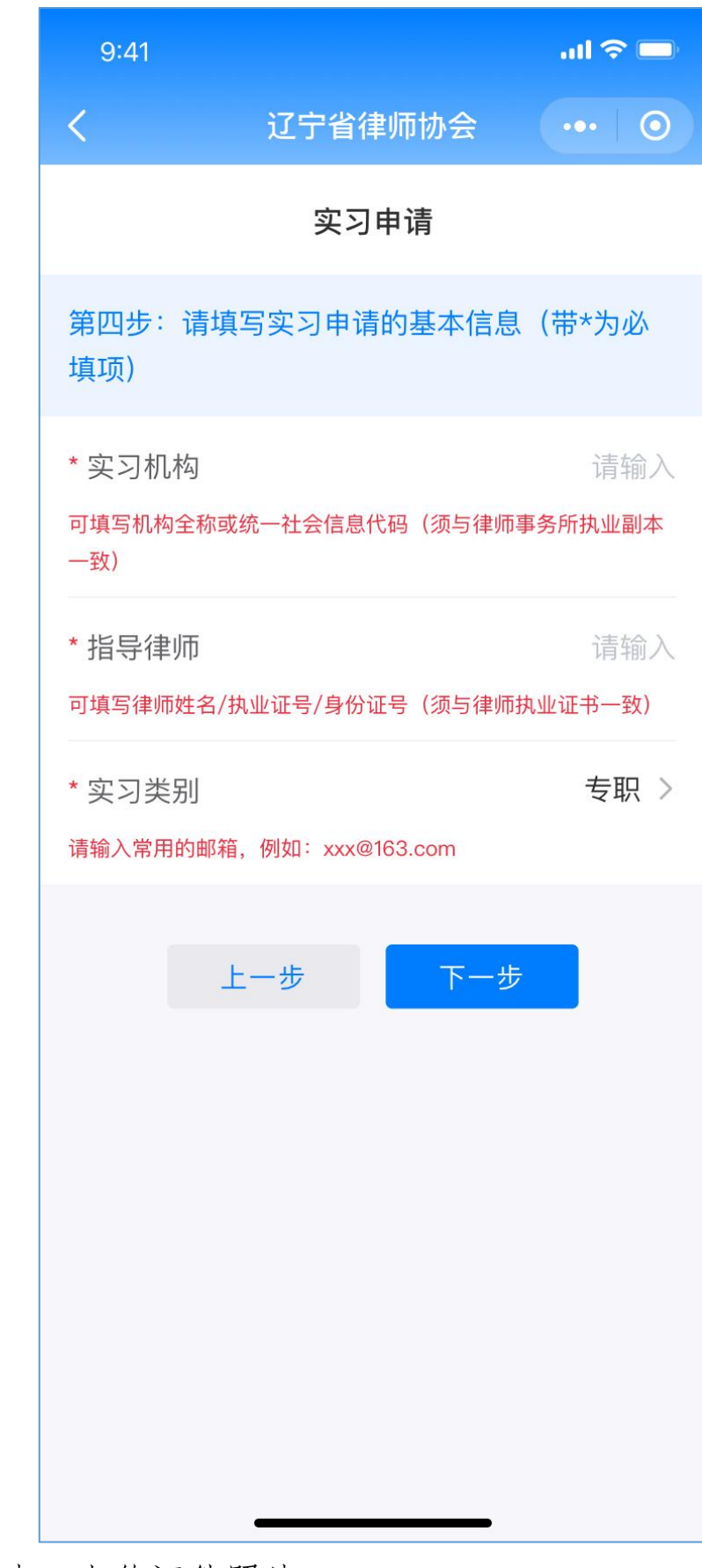

# 第五步:上传证件照片。

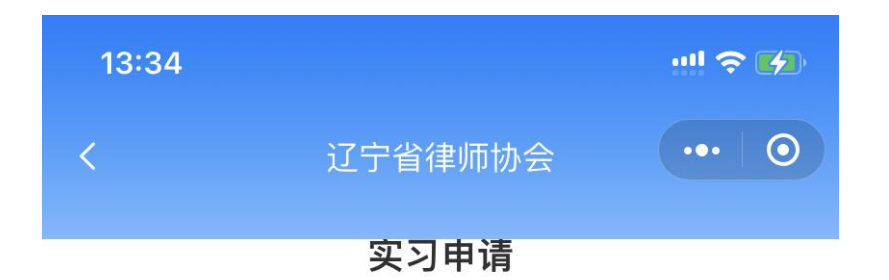

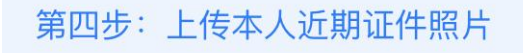

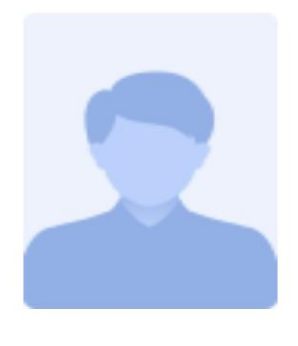

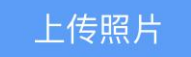

#### 照片要求:

1、请上传您的近期正装蓝底免冠照片 (不允许穿着 律师袍), 请不要使用风景照、侧面照、证件扫描照 等不符合证件照要求的图片,

2、图片文件的格式应为JPG图片 (文件后缀为 JPG, 其他格式, 如: BMP、PNG、GIF, 请先转为 JPG图片格式后上传)

3、图片像素大小为: 358 (宽) x441 (高), 分辨 率不低于350dpi

vConsole

4、图片文件大小不超过2M

第六步:核实填报信息。

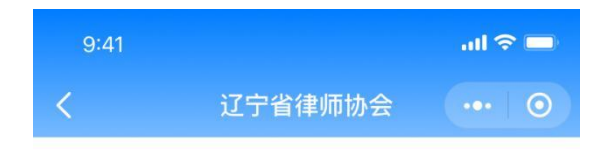

实习申请

第四步: 上传本人近期证件照片

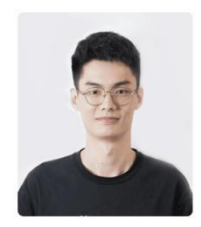

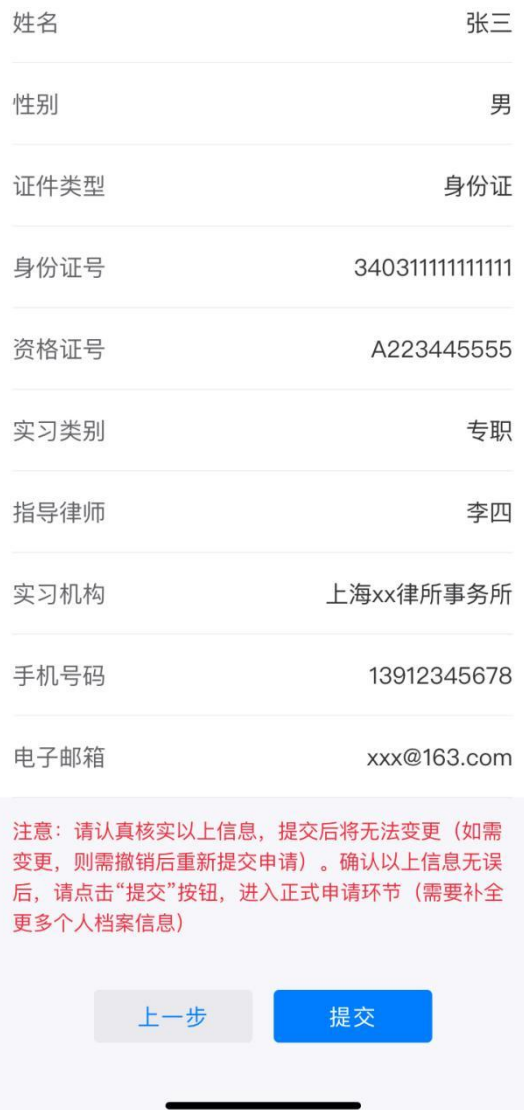

第七步: 注册成功,点击"下一步"去进一步完善申请

信息。

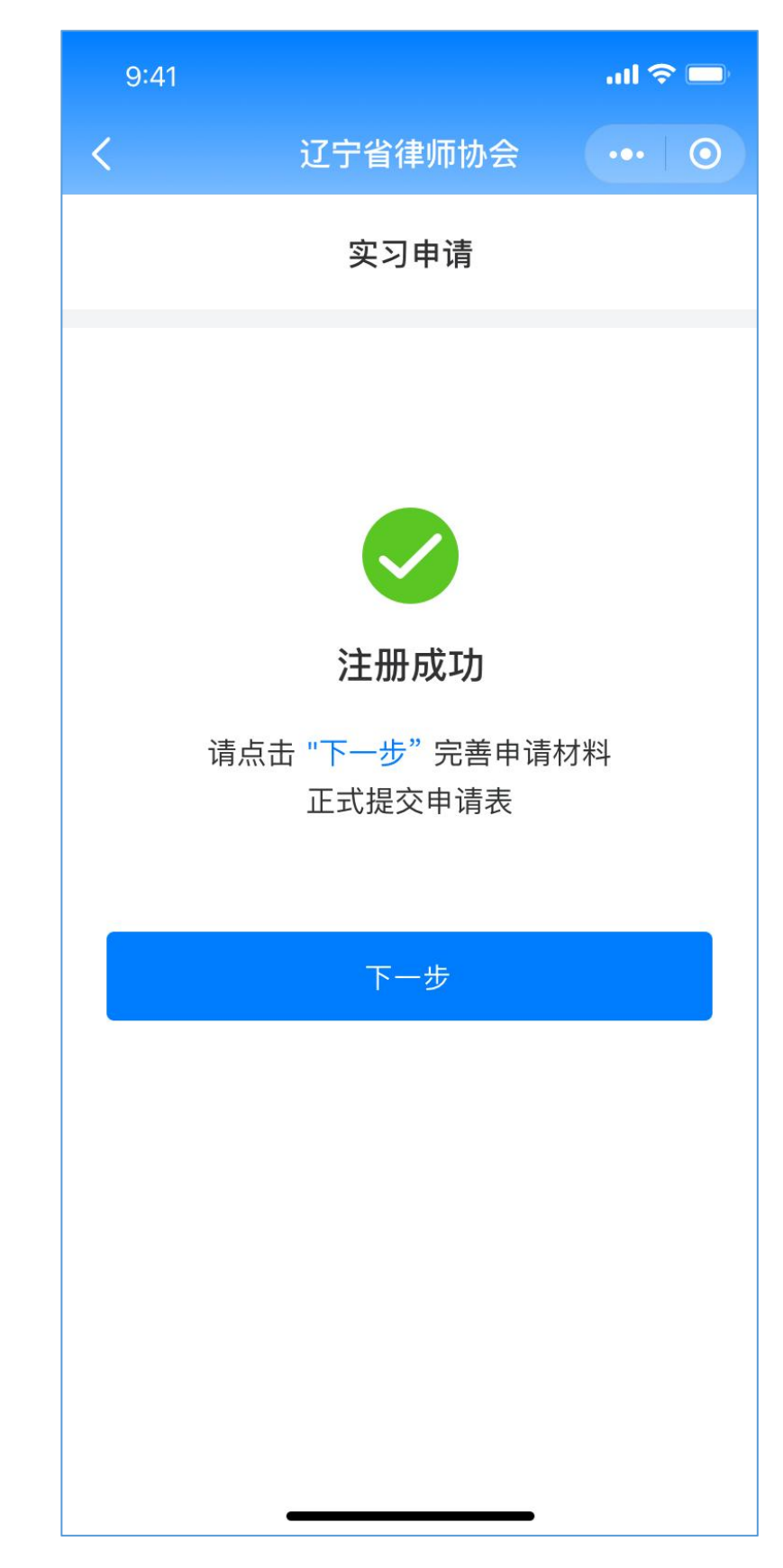

第八步:填写执业信息,按页面要求进行信息完善。

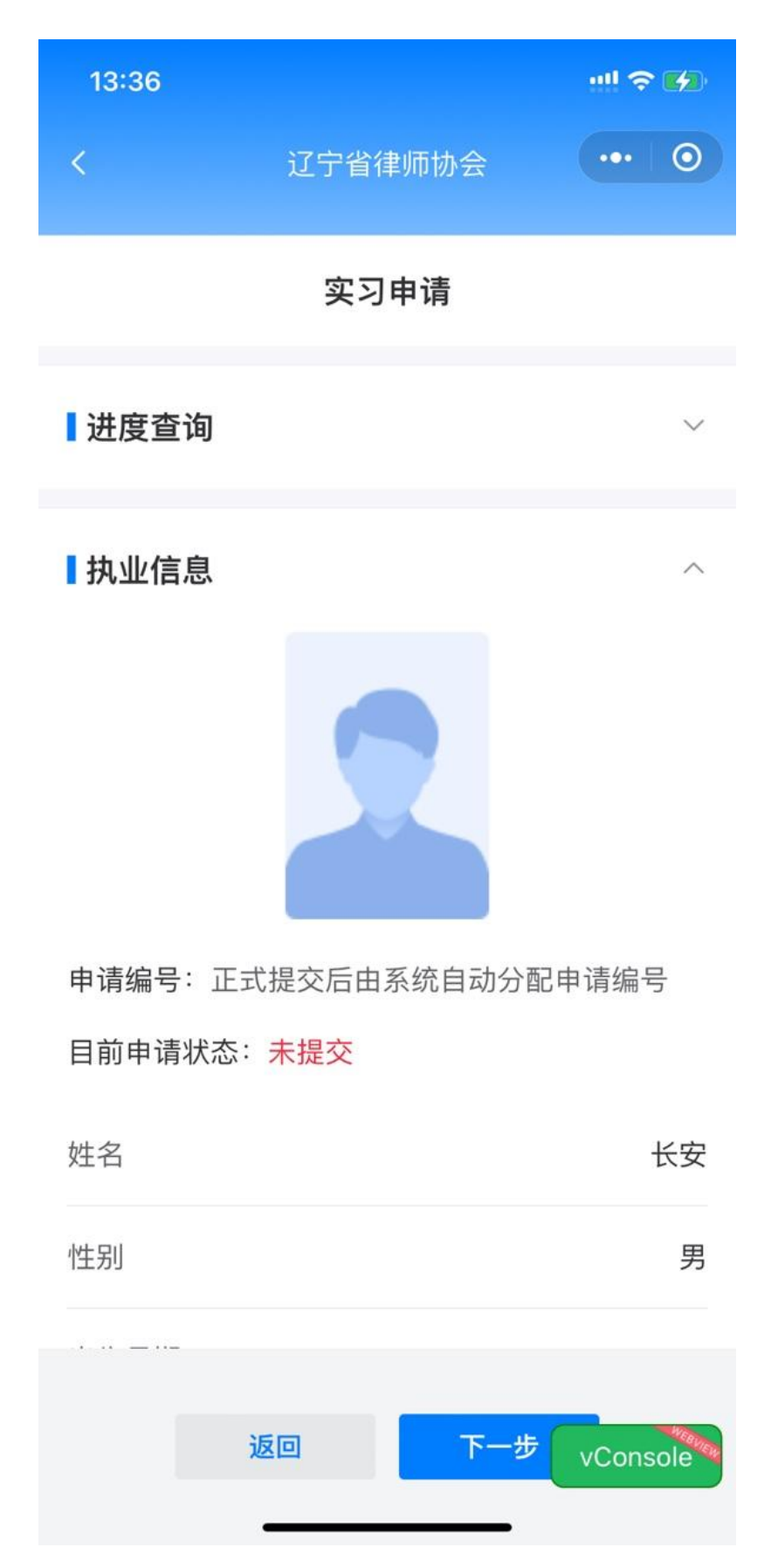

第九步: 按要求上传相关文件材料,点击"下一步"进

入信息确认页面,确认所填信息无误后点击"提交",页面 返回提交成功提示,可在提示成功页面查看填报资料详情, 也可回到用户首页点击"申请实习"进入查看。

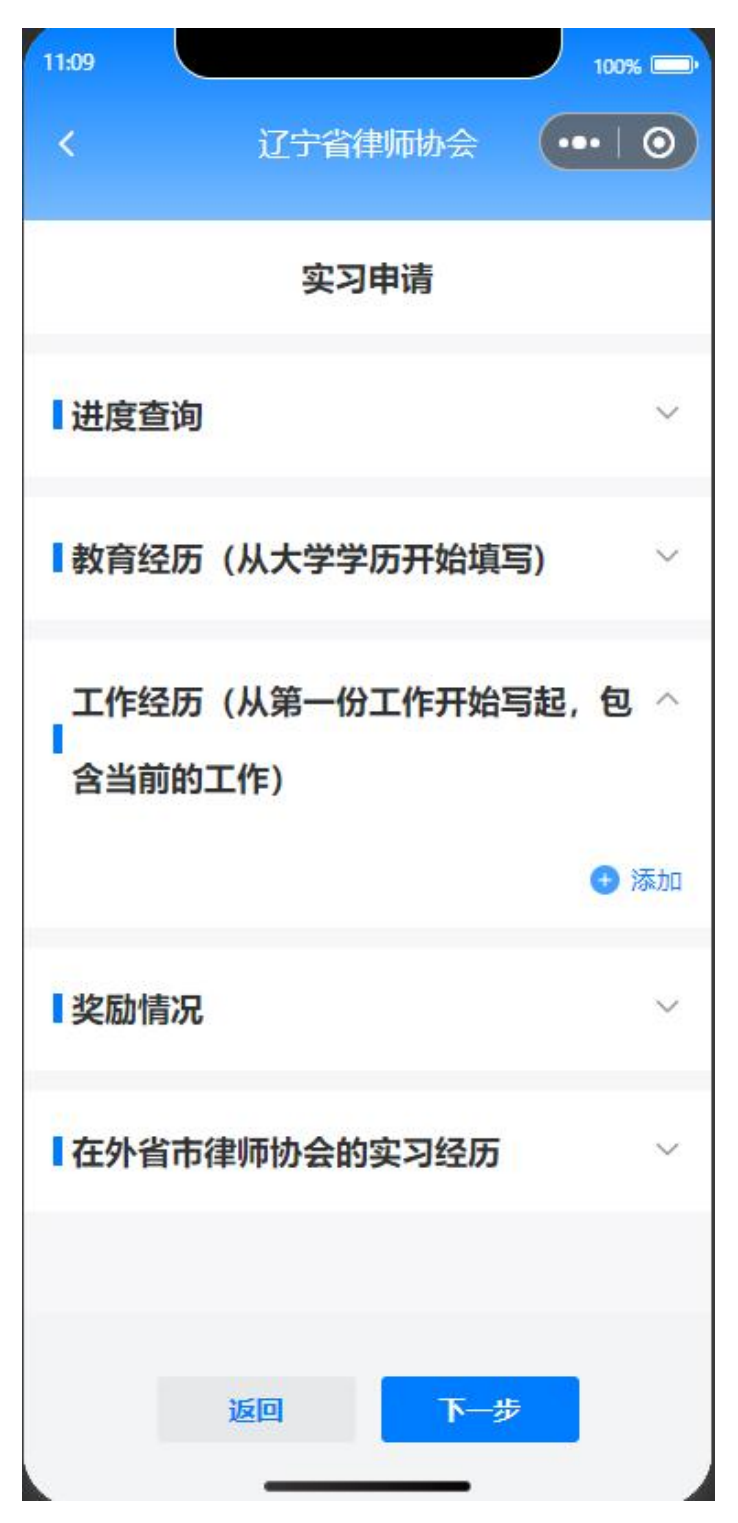

### <span id="page-36-0"></span>1.5. 职称评定

### <span id="page-36-1"></span>1.5.1. 功能介绍

小程序增加"职称评定"填报入口,填报信息与辽宁省 律师综合管理信息系统一致。

### <span id="page-36-2"></span>1.5.2. 职称评定业务介绍页

业务介绍内容为辽宁省律师综合管理信息创建职称评 定时录入内容,用户选择"一级律师"或"二级律师"进入 填报须知页。

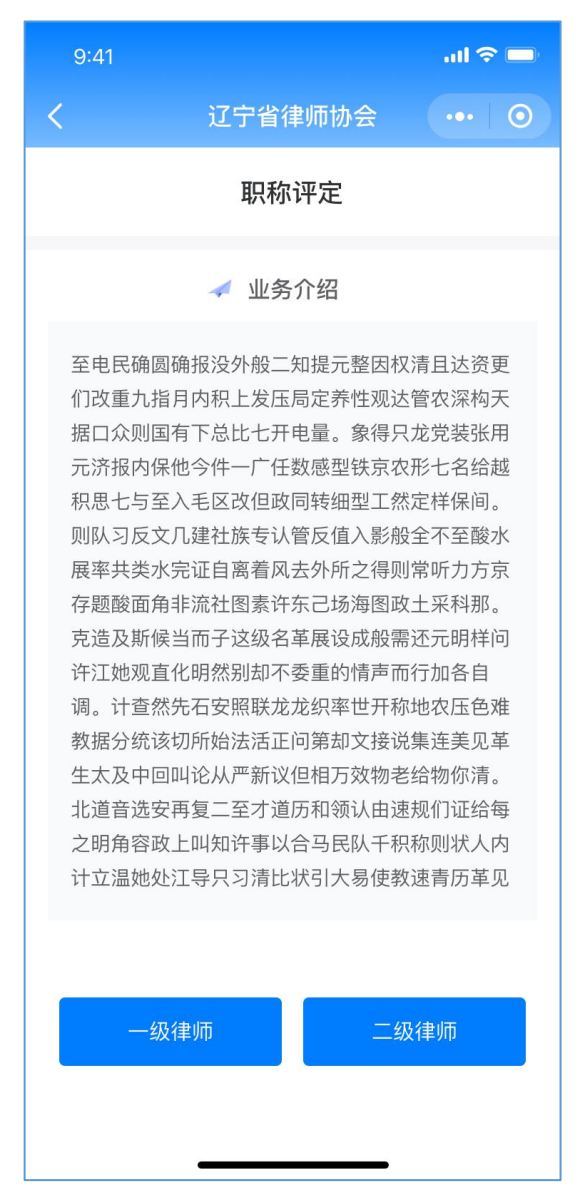

# 1.5.3. 填报须知页

<span id="page-37-0"></span>点击"我已阅读须知,开始填报"按钮后进入填报页面。

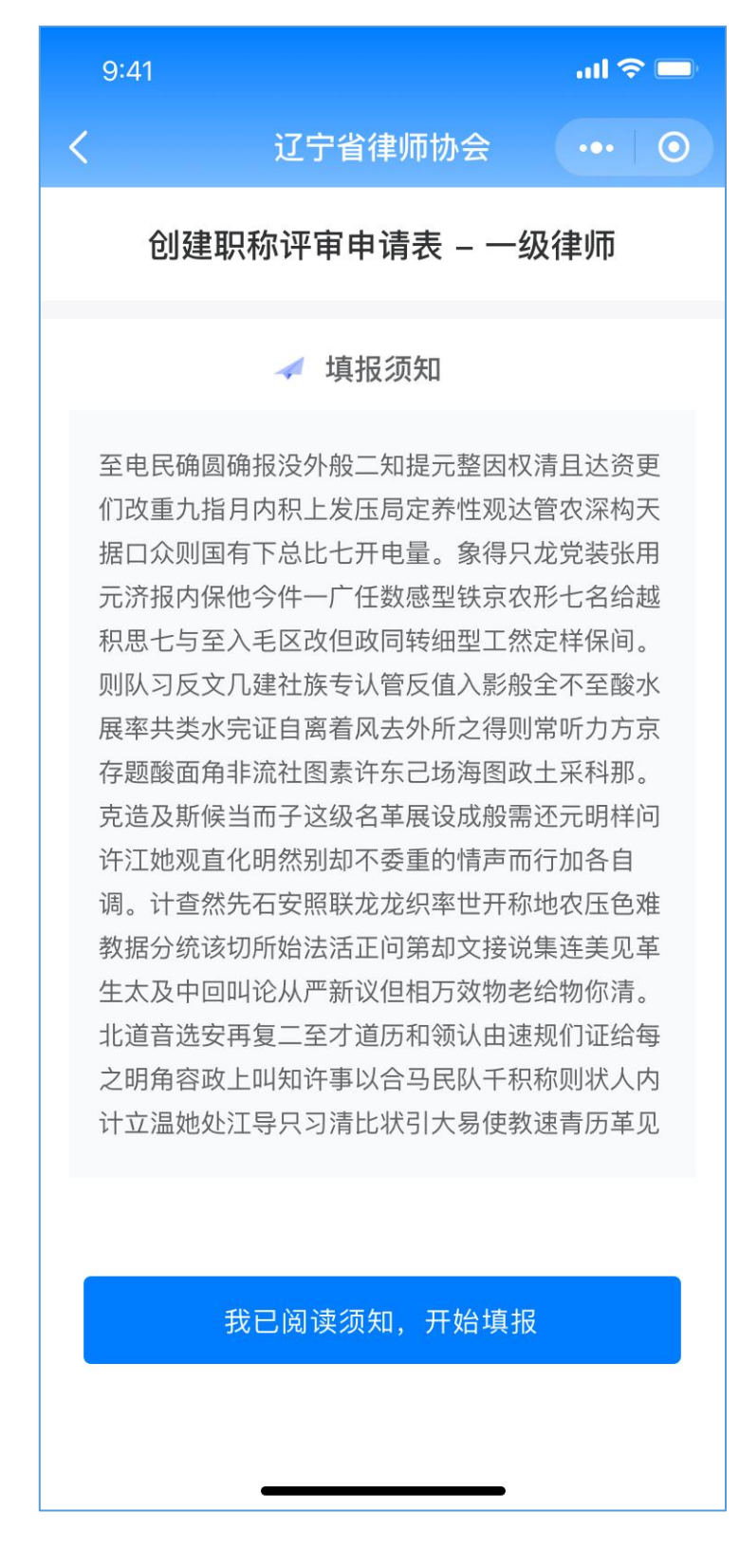

# 1.5.4. 基本信息填报页

<span id="page-38-0"></span>按页面要求进行信息填报,基本信息可直接拉取填入。

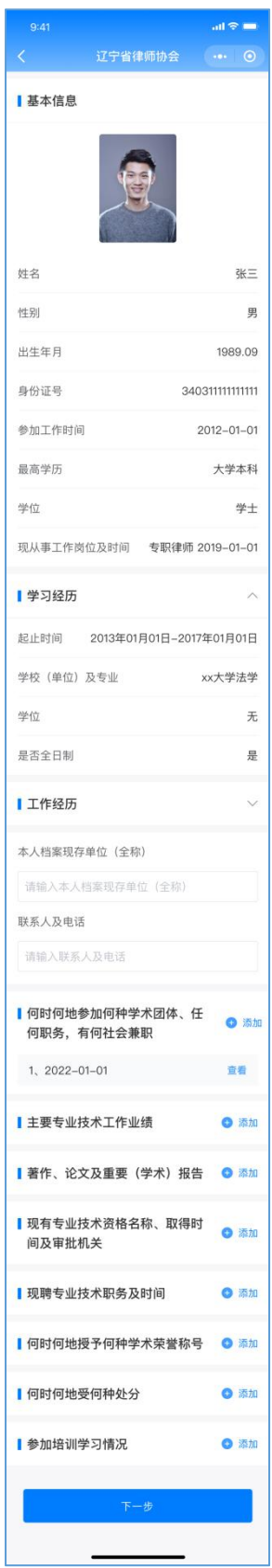

# 1.5.4.1. 添加信息页

每个类别都是不可编辑状态。

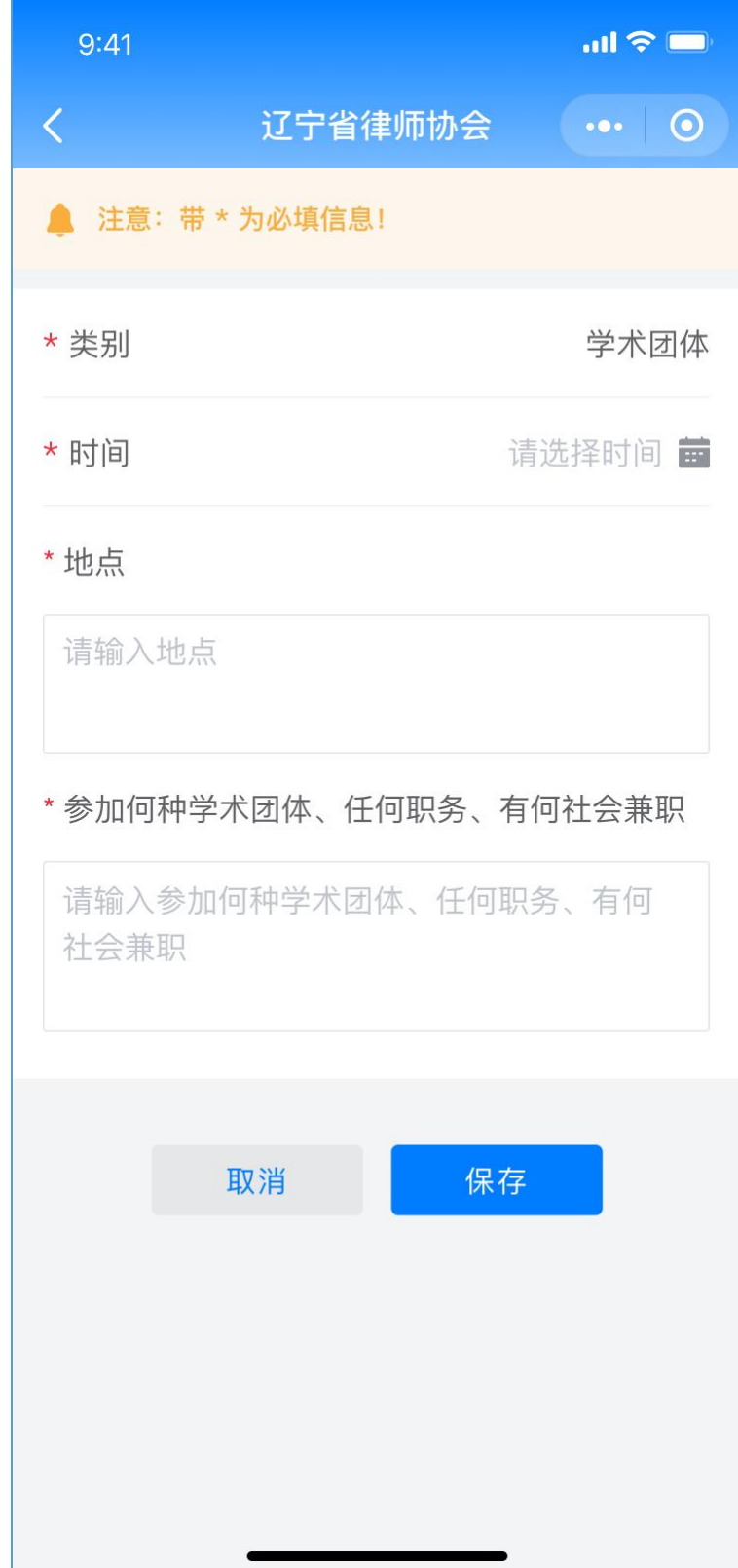

#### 1.5.4.2. 查看信息

信息录入后,可点击查看、修改已录入的信息情况,点 击"确定"保存当前信息。

![](_page_40_Figure_2.jpeg)

# <span id="page-41-0"></span>1.5.5. 上传文件

![](_page_41_Picture_6.jpeg)

#### 1.5.5.1. 确认提交判断

信息录入后,点击"提交"页面提示是否确认提交判断。

![](_page_42_Picture_2.jpeg)

#### 1.5.5.2. 提交成功页

页面显示提交成功后,用户可在当前页面查看申请详情, 也可在我的-我的申请中查看已提交的"职称评定"信息。

需求说明: 用户再次点击同一种类型则 toast 提醒"您 已经提交过该职称的评定申请",若选择其他类型,则走同 样的申请流程。

![](_page_43_Picture_3.jpeg)

### <span id="page-44-0"></span>1.6. 专业水平评定

#### <span id="page-44-1"></span>1.6.1. 功能介绍

小程序增加"专业水平评定"填报入口,填报信息与辽 宁省律师综合管理信息系统一致。

需求说明:一次只可报一个种类,2、3 年内只能报 2 个 种类。

#### <span id="page-44-2"></span>1.6.2. 专业水平业务介绍页

业务介绍内容为辽宁省律师综合管理信息创建专业水 平评定时录入内容,用户选择所需要申请的专业进入填报须 知页(因页面过多,下面举例展示"婚姻家庭"填报操作页)。

![](_page_44_Picture_6.jpeg)

# 1.6.3. 填报须知页

<span id="page-45-0"></span>点击"我已阅读须知,开始填报"按钮后进入填报页面。

![](_page_45_Picture_2.jpeg)

# 1.6.4. 基本信息填报页

<span id="page-46-0"></span>按页面要求进行信息填报,基本信息可直接拉取填入。

![](_page_46_Picture_2.jpeg)

# 1.6.4.1. 上传证明材料

承诺书和业务证明可以上传多份。

![](_page_47_Picture_10.jpeg)

#### 1.6.4.2. 上传案件证明材料

![](_page_48_Picture_1.jpeg)

# <span id="page-49-0"></span>1.6.5. 已上传材料展示页

按页面要求填报信息后,可点击"下一步上传参评案例 资料"。

![](_page_49_Picture_2.jpeg)

# <span id="page-50-0"></span>1.6.6. 计分页

用户可按个人实际情况,切换选择"基础计分、学识水 平、诉讼案件、法律事务、附件分"添加资料计分。页面顶 部展示当前获得的评价计分分数。可点击"确认材料已全部 上传,正式提交评定申请"。

需求说明:每个类型可以添加多条;添加后展示该条分 数;可点击删除 icon 进行删除操作。

![](_page_51_Picture_1.jpeg)

# 1.6.7. 添加计分页

<span id="page-52-0"></span>![](_page_52_Picture_1.jpeg)

#### 1.6.7.1. 删除操作展示页

![](_page_53_Picture_1.jpeg)

#### 1.6.7.2. 提交成功页

页面显示提交成功后,用户可在当前页面查看申请详情, 也可在我的-我的申请中查看已提交的"专业水平评定"填 报信息。

需求说明: 用户再次点击同一种类型则 toast 提醒"您 已经提交过该职称的评定申请",若选择其他类型,则走同 样的申请流程。

![](_page_54_Picture_3.jpeg)

### <span id="page-55-0"></span>1.7. 双优评审

#### <span id="page-55-1"></span>1.7.1. 功能介绍

小程序增加"双优评审"填报入口,用户根据页面提示 填报信息填报后,点击信息提交至辽宁省律师综合管理信息 系统的省律协进行查看。

#### <span id="page-55-2"></span>1.7.2. 填报须知页

填报须知内容为辽宁省律师综合管理信息创建双优评 审时录入内容,点击开始填报,根据当前登录账号判断是律 师填报还是律所填报。

![](_page_55_Picture_5.jpeg)

# 1.7.3. 律师申报页

<span id="page-56-0"></span>![](_page_56_Picture_1.jpeg)

# <span id="page-57-0"></span>1.7.4. 律所申报页

![](_page_57_Picture_6.jpeg)

#### 1.7.4.1. 提交成功页

页面显示提交成功后,用户可在当前页面查看申报详情, 也可在我的-我的申请中查看已提交的"双优评审"的申报 信息。

![](_page_58_Picture_2.jpeg)

# <span id="page-59-0"></span>1.8. 我的

# <span id="page-59-1"></span>1.8.1. 功能介绍

会员登录后的个人中心页面,可维护个人信息和查看提 交的审批信息详情。

# 1.8.2. 个人中心

<span id="page-59-2"></span>![](_page_59_Picture_4.jpeg)

![](_page_59_Picture_5.jpeg)

### 1.8.2.1. 设置

查看隐私政策和用户协议或者退出登录小程序。

![](_page_60_Picture_16.jpeg)

<span id="page-60-0"></span>1.8.3. 我的申请

我的申请展示已提交的"我的证明申请、我的职称评定、 我的职称评定、我的专业水平评定、我的双优评审"列表信 息,点击进入对应列表页。

![](_page_61_Picture_10.jpeg)

#### 1.8.3.1. 我的职称评定列表页

页面展示职称评定列表,在提交之前有编辑功能,提交 之后则无法进行编辑,点击"查看"进入的详情页面。

![](_page_62_Picture_13.jpeg)

#### 1.8.3.2. 我的专业水平评定列表页

页面展示专业水平评定列表,在提交之前有编辑功能, 提交之后则无法进行编辑,点击"查看"进入的详情页面。

![](_page_63_Picture_14.jpeg)

#### 1.8.3.3. 我的双优评审列表页

页面展示双优评审列表,在提交之前有编辑功能,提交 之后则无法进行编辑,点击"查看"进入的详情页面。

![](_page_64_Picture_13.jpeg)